AG : BOT/85/011 FIELD DOCUMENT 10

Soil Mapping and Advisory Services

Botswana

# BOTSWANA SOIL DATABASE

MANUAL

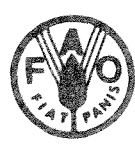

FOOD & AGRICULTURE ORGANIZATION OF THE UNITED NATIONS

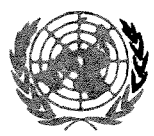

UNITED NATIONS DEVELOPMENT PROGRAMME

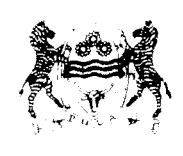

REPUBLIC OF **BOTSWANA** 

GABORONE, 1988

AG: BOT/85/011 Field Document 10

# Soil Mapping and Advisory Services

**Botswana** 

# BOTSWANA SOIL DATABASE

 $\bar{r}$ 

# **MANUAL**

Erik Van Waveren

Food and Agricultural Organzation of the United Nations United Nations Development Programme Republic of Botswana

Gaborone, 1988

The conclusions given in this report are those considered appropriate at the time of its preparation. They may be modified in the light of further knowledge gained at subsequent stages of this project.

The definitions employed and the presentation of the material in this document do not imply the expression of any opinion whatsoever on the part of the Food and Agriculture Organization of the United Nations concerning the legal or constitutional status of any country, territory or sea area or concerning the delimitation of frontiers.

FAO/UNDP/Government of Botswana. Soil Mapping and Advisory Services Project. Botswana Soil Database Maunal. Prepared by E Van Waveren, Gaborone, December 1988.

49 pages, 3 Appendices.

AG : BOT/85/011, Field Document 10

#### **ABSTRACT**

This report presents guidelines for the operation of the Botswana Soil Database. Instructions to operate the computer, to input soil and laboratory data and to edit and retrieve the results are presented in Part 1. Part 2 contains technical instructions and information on the system.

# CONTENTS

PART 1. USER MANUAL

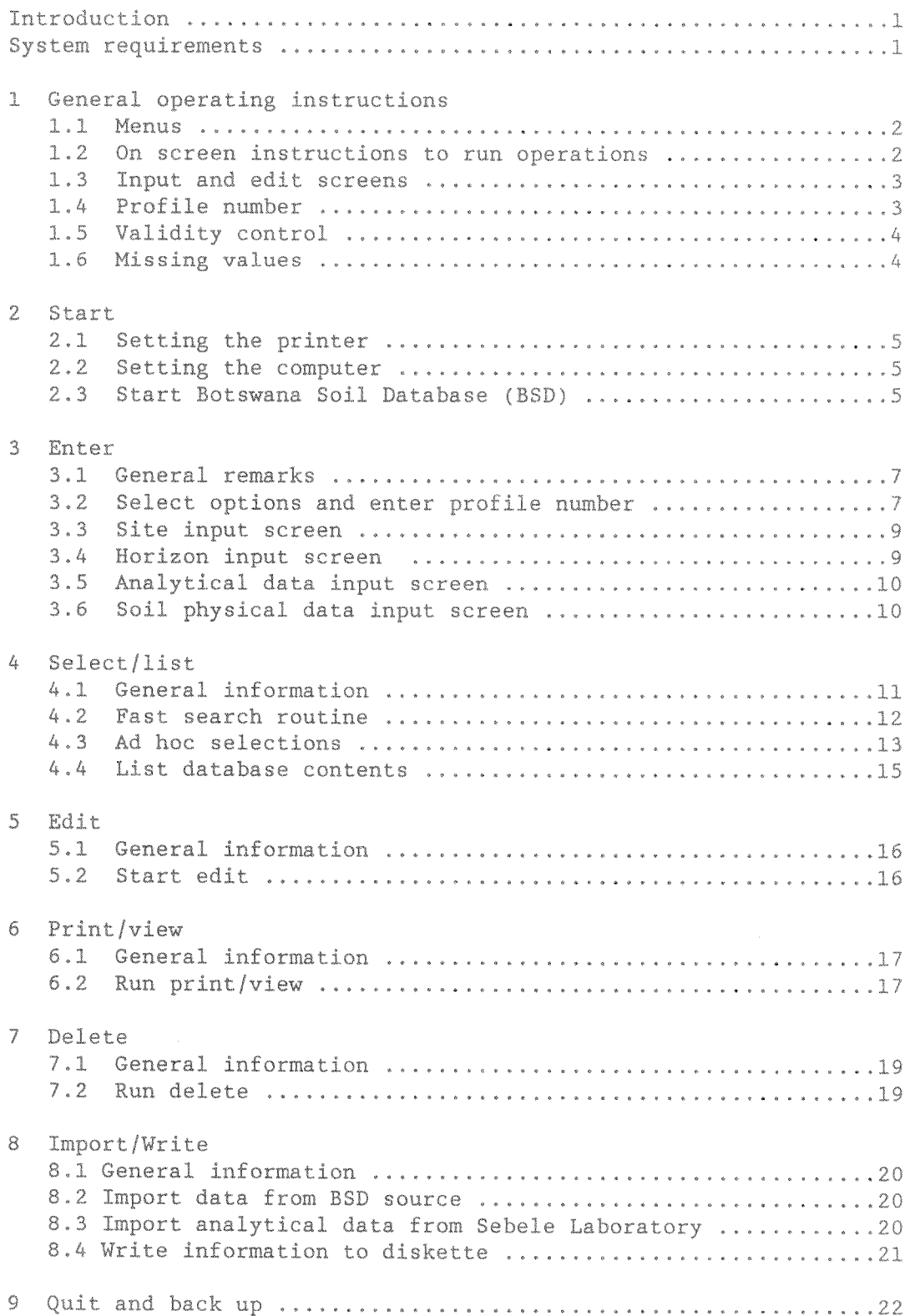

# PART 2 TECHNICAL MANUAL

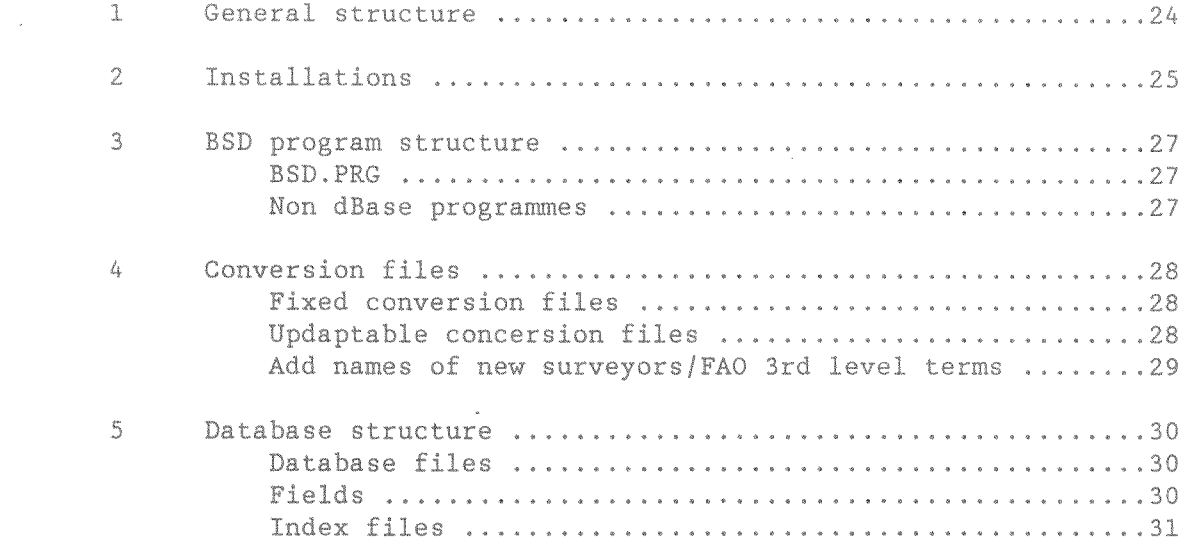

# REFERENCES

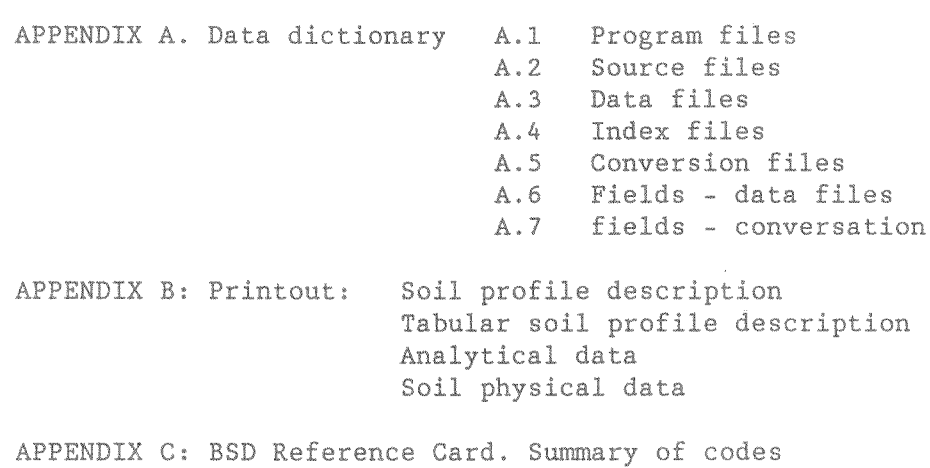

Soil profile description sheet

Part 1: USER MANUAL

#### **INTRODUCTION**

The Botswana soil database (BSD) is a user friendly interactive system. It includes full screen procedures to store, select and print soil profile descriptions and analytical data. BSD is developed with dBASE III+ (Ashton Tate, 1986) and runs on an IBM or any other fully compatible micro computer.

The BSD user manual gives guidelines to install and start BSD, and it serves as a reference guide to run the various procedures effectively, although the system is basically self explanatory (all necessary instructions to run BSD appear on screen).

Chapter one deals with the basic concepts of BSD. The chapters two to eight give information on the individual data handling procedures (input, edit, select, print, delete and back up).

The technical requirements and installation instructions are found in appendix A. Appendix B gives examples of printouts, and appendix C includes the BSD coding system and soil profile description form.

In this manual the keys are indicated in bold, e.g. 1 is numerical key 1 and  $\mathbf{End} = \mathbf{the}\ \mathbf{End}\ \mathbf{key}.$ 

Text that appears on screen is printed in condensed format.

Please note that BSD is designed in such a way that user errors never seriously affect the main databases. Also it is very unlikely that power failures will cause damage to the databases, since data manipulation never occurs directly in the main databases. However harddisk failures can do seriously harm to the databases. BSD therefore forces the user to back up all datafiles after each run.

#### SYSTEM REOUIREMENTS

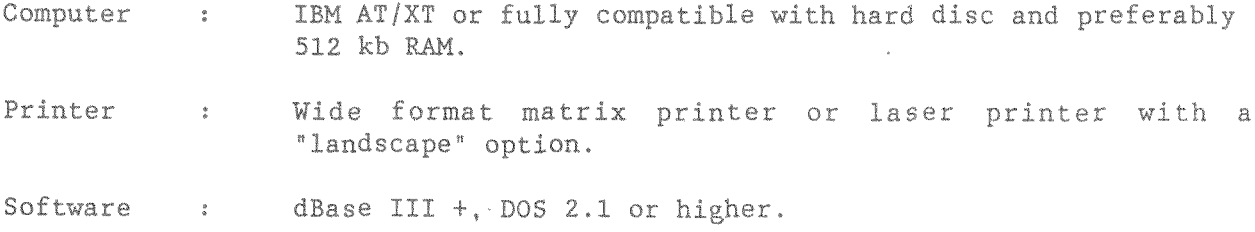

#### $\mathbf{1}$ GENERAL OPERATING INSTRUCTIONS

This chapter provides general information on the operation of BSD. The menu system, on-screen instructions, input/edit screens, valid profile numbers, missing values and validity control are described and explained.

## 1.1 Menus

A menu is a list of options displayed on screen. All operations are started from menus by simply pressing a key (both upper and lower case entries are accepted). Pressing a wrong key (any key not listed in the menu) results in the re-appearance of the menu. After an operation is finished BSD returns to the same menu and the next operation can be selected.

All menus include a help option for on-screen information on the procedures to be selected.

Starting BSD brings the program to the Main Menu. From this the secondary menus (Input Menu, Selection/list Menu, Edit Menu, Print Menu or the delete Menu) can be selected. The BSD menu structure is hierarchical (see below). Consequently a secondary menu can only be selected from the main menu and not directly from another secondary menu.

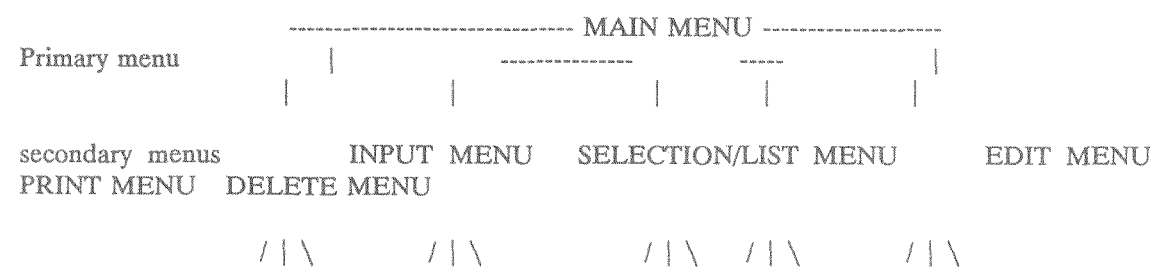

Operations

#### 1.2 On-screen instructions to run operations

To carry out operations BSD asks for instructions from the user and displays the possible options on screen. Make a choise by simply pressing one of the keys indicated. Again both upper and lower case entries are accepted. If a wrong key is pressed, the program will wait until a right entry has been made. Pressing a wrong key will never cause damage or interrupt the program.

#### 1.3 Input and Edit Screens

All data are entered or updated (edited) with help of so-called Input/Edit screens. On these screens the names of the variables are displayed followed by light coloured bars (fields) in which the code or the value of this variable is entered. There are different screens for site data, horizon data and analytical data. The layout of the site and horizon screens is similar to that of the soil description sheet.

The cursor can be moved over the screens by using the following keys:

- $\mathbf{e}^{\mu}_{\alpha\beta\alpha\delta}$ moves the cursor one place to the left (back)
- moves the cursor one place to the right  $\frac{1}{\sqrt{2}}$  and
- skips the cursor to the beginning of the previous field
- skips the cursor to the next field  $\overline{\phantom{a}}$
- $\leqslant$   $m$   $\degree$ Return or Enter key, skips the cursor to the beginning of the next field
- <del>C<sub>o</sub> an</del> an em Backspace key, deletes the digit left of the cursor

Pgdn forces the cursor to leave the screen (exit)

Rac. Escape forces the cursor to leave the screen, newly entered or modified data are lost

If a field is completely filled up the cursor will automatically jump to the next. In all other cases use -> to move within the same field or | to skip to the next.

#### 1.4 Profile number

Soil profiles are identified in the database by the profile number. This profile number should be unique i.e. the database accepts a specific profile number only once.

The profile number consists of a location code of 2 characters (or one character and a blank) followed by a number. The number always consists of 4 digits, i.e. 1 is entered as 0001, 150 as 0150.

Valid soil profile numbers are: MA0021 **PA0001** L 0135

BSD does not accept invalid soil profile numbers.

#### 1.5 Validity Control

Site and profile information is coded according to the BSD Guidelines for Soil Profile Description (Remmelzwaal and Van Waveren, 1988). A summary of  $\pm s$ given in Appendix C.

All coded information is checked after an input/edit screen is completed. The user is forced to replace invalid codes immediately.

Invalid codes are codes unknown to BSD (see BSD coding system). It should be realized that the character fields are always filled from left to right. Consequently a code is also considered invalid if it is placed in the wrong position(s) in a field. For instance a single character code should always occupy the first position in a field.

Please note that the computer checks only the validity of the codes and not the quality. In other words it merely checks whether a entered code exists for the variable and not if this code makes sense in this specific context.

#### 1.6 Missing Values

For coded variables the missing value is a blank. Do not use a 0 (zero) since the 0 is used as a positive statement. For instance leaving the entry for surface sealing blank means that no information is available. Entering a 0 means that that no sealing was observed.

For numerical variables (laboratory data, elevation, coordinates) the missing value can be either a 0 or a blank.

#### START  $\mathbb{Z}$

Before starting the database the printer should be checked and eventually reset, since it is not possible to alter the settings of the printer during the program.

#### 2.1. Setting the Printer

#### (IBM Proprinter XL) :

- Switch the printer off.  $1)$
- Check type of paper. Wide format paper is required for the printing of  $2<sup>2</sup>$ soil profile descriptions and analytical data.
- Check amount of paper. Errors in the printing program might occur if the  $3)$ printer runs out of paper during a printing session.
- 4) Set top of form. The paper is properly installed if the top edge of the form is at the bottom of the numbered scale, i.e. just visible.
- 5) Switch the printer on. Both the POWER and the READY lights blink and the printer is ready to use.

#### Kyocera F-1000 Laser Printer

- 1) Switch the printer on
- 2) Check the amount of paper

2.2 Setting the computer

#### The computer is off:

- 1) Switch on the power backup
- 2) Check and eventually reset the printer (see 2.1)
- 3) Be sure both diskdrives are empty
- 4) Switch on the screen and the computer

#### The computer is on:

- 1) Be sure not to interrupt any other program
- 2) Check and eventually reset the printer (see 2.1)
- 3) Remove diskettes from the disk drives
- 4) Press keys Ctrl Alt Del simultaneously to reset the system

#### 2.3 Start the Botswana Soil Database (BSD)

Type BSD followed by <-' <RETURN> to start BSD. Or start BSD directly from a DOS selection menu (if installed), in that case only a single key needs to be typed (e.g. for Gaborone-HQ press  $1 \leqslant$   $\leqslant$  Type BSD Laser followed by -' <RETURN> if the computer is connected to the Laser printer.

After some time the dBASE III entry screen will appear, followed by the BSD entry screens and finally the main menu. The following error message may appear and BSD is not started:

invalid command

The root directory (C\) is not the active directory. Type  $CD \setminus$  and press <-'. Try again. If the same message appears again BSD is not installed properly (see Appendix A).

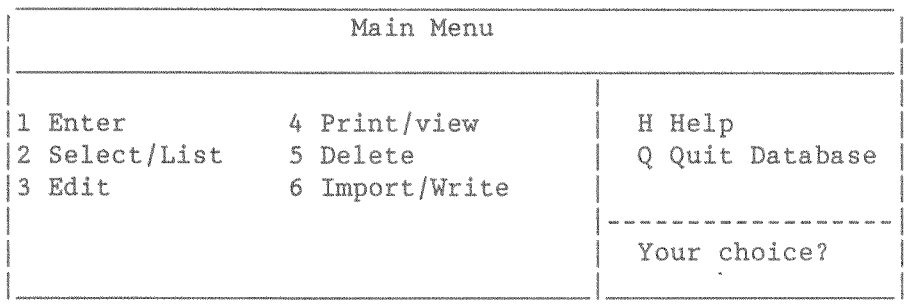

Press 1 to enter new data, or add analytical results. See Chapter 3 for more detailed information.

Press 2 to select soil profiles from the database. The database can be searched on one or a combination of two of the following variables: profile number, location, coordinates, mapping unit, FAO soil unit, status. The selection results in a listing on screen. Subsequently a printout of this listing can be obtained as well as printed soil profile descriptions of all the selected profiles (see Chapter 4).

Press 3 to update or modify soil profile descriptions that are already stored in the database (see Chapter 5).

Press 4 to obtain printed soil profile descriptions, or to view an abridged soil profile description on screen. Printing instructions are either given for individual profile numbers, or for a range of profile numbers with the same location code e.g. PA0001 to PA0200 (see Chapter 6).

Press 5 to delete profile descriptions from the database. (See Chapter 7).

Press 6 to write data to a disketter or read data from a diskette (see Chapter  $R<sub>1</sub>$ 

Press H to obtain onscreen information on the various options.

Press Q to quit BSD and back up the datafiles (see Chapter 9)

#### ENTER 3

#### 3.1 General remarks

This option is used to enter new profile descriptions and/or analytical and soil physical data into the database. Use EDIT to add information to profiles that are already stored in the database.

Site and profile information is entered according the BSD coding system See Appendix C. Since BSD checks the validity of the codes, unknown codes (= codes not included in the coding system) are not accepted.

To avoid confusion it is recommended to enter only complete descriptions, although it is possible to update or change any soil profile description lateron (see EDIT).

All coded information can be entered in both upper and lower case. On screen BSD automatically transfers lower case into upper. Descriptive information (site location and remarks) will be stored exactly the way it is entered.

All data are entered for individual soil profiles. The soil profile is indentified by its profile number.

Invalid profile numbers are not accepted. BSD returns with an error message until a valid entry is made (See section 1.4).

The profile numbers are unique i.e. it is not possible to store two profiles with the same profile number. In case a profile number is entered that already exists in the database an error message appears and the input operation is aborted. Use EDIT to change or update existing profile descriptions.

#### 3.2 Select options and enter profile number

Leave the Main Menu by pressing 1. The Input Menu appears on screen:

INPUT MENU a complete that the particle of the sampled<br>
2 Profile - not sampled<br>
3 Add analytical data<br>
4 Add soil physical data<br>
4 Add soil physical data | 4 Add soil physical data | Your selection? | 

Select option 1 to enter desciptions of sampled profiles, also if no analytical data are available yet. The following set of input screens will appear successively:

- Site data screen

- Horizon data screen
- Analytical data screen

Enter sample depths on the analytical input screen also if no analyses are available yet. Select option 2 to enter descriptions of not sampled profiles (predominantly augerings). The Following set of input screens will appear successively:

> - Site data screen - Horizon data screen

Select option 3 to enter or add analytical data to soil profile descriptions which are already stored in the database. The following input screen will appear: - Analytical data

Select option 4 to enter or add soil physical data. The following input screen will appear : - soil physical data 1 '

- soil physical data 2

After pressing 1 2 3 or 4 you are asked to enter the profile number. Invalid codes are not accepted. In case an invalid profile number is entered an error message appears and the user is asked to re-enter a valid number. See section 1.4 for information on validity of profile numbers. It is not possible to change a profile number after it is accepted. Use DELETE to remove profiles with wrong profile numbers from the database (see Chapter 7).

Subsequently the occurrence of the profile number in the database is checked. The following error messages may appear:

Profile Number already exists in soil description Database (or Soil Physical data already stored in database)

Input procedure aborted

Press any key to continue..

(the database already contains a soil profile description or soil physical data with the same profile number. The site, profile or soil physical input screens are skipped)

Analytical data already stored in the database

press any key to continue

(the analytical database already contains information on this profile number. The analytical input screen is skipped)

According to the Database this profile is not sampled or the profile description is not stored yet

Continue or  $quit(C/Q)?$ 

This warning might appear if option 3 is selected. It means that the analytical database does not have any information on this profile yet. This might be either due to the fact that the profile is not entered as a sampled profile (option 2 instead of 1) or that the profile information is not entered yet.

Pressing Q returns BSD to the Input menu, if C is pressed the analytical input screen will appear.

3.3 Site input screen

See section 1.3 for general information on the operation of input screens.

The site input screen consists of two pages. After completing page one the following message appears on screen:

Press 1 to modify, any other key to continue...

Pressing 1 returns the cursor to the top of page one, pressing any other key activates page 2. After completing page 2 the following message appears on  $error on.$ 

#### **SCREEN COMPLETED**

PRESS  $1 =$  Return to page 1  $2 =$  Modify this screen

or any other key to continue...

Pressing 1 returns the cursor to page 1, pressing 2 reactivates page 2.

Press any other key to leave the site input screen. Subsequently the codes are checked. If no invalid codes are encountered BSD installs the horizon description screen, otherwise the user is prompted to replace the invalid codes first.

#### 3.4 Horizon Description screen

The first horizon description appears automatically after the site data is checked on validity.

After the first horizon screen is filled out the following message appears on the lower part of the screen:

Screen completed any modifications (Y/N)?

Pressing Y causes the cursor to return to the beginning of the screen. Press N to continue. The following message appears on the screen:

#### HORIZON DESCRIPTION COMPLETED

 $S =$  Save and quit

 $P = go back to previous horizon$ 

or press any other key to enter the next horizon

Press S only after the data of the last horizon are entered since it stops further input of horizon data. Press P to go back to previous horizon or press any other key to skip to the next horizon input screen. Before the next input screen appears the data is checked. If invalid codes are detected the user is prompted to replace it with a valid one.

The number of the horizon that is presently being entered is displayed on the upper right corner of the screen. Enter the horizons in the right order, since in the soil profile descriptions the horizons are printed in the sequence of entering (as indicated by the horizon number).

Use upper and lower case properly while entering the horizon designation. All other (coded) information can be entered in both upper and lower case.

Most variables allow two entries. Fill out the first (upper) entry first. Do not place any data in the second one while the first is still empty or contains a 0.

#### 3.5 Analytical data input screen

This option is mainly used to enter sample depths since in general the analytical data are entered directly by disk. Sample depths should always be entered since they are not included in the laboratory database.

Data is entered per sample. Enter the sample data in the right order since the sample codes (A B C etc) are automatically designated following the order of input. Sample codes are displayed on screen in the upper right corner.

To operate the analytical data input screens follow the instructions given in section 3.4 (horizon input screens)

Each numerical variable has a fixed number of decimals. For pH, organic matter, CEC and particle size these numbers exceed the number of decimals in the printout with one.

Missing values are indicated with a 0 (zero). Blanks are automatically transferred into 0 (zero).

#### 3.6 Soil physical data input screens

The first input screen includes fields to enter infiltration data, the surface stability index and remarks.

Water retention data and bulk density are entered in second screen. Data is enter per sample. Enter the data in the right order since the sample codes (A B C etc) are automatically assigned following the order of input. Sample codes are displayed on screen in the upper right corner.

To operate the soil physical data input screens follow the instructions given in section 3.4 (horizon input screens).

Missing values are indicated with a 0 (zero). Blanks are automatically transferred into 0 (zero).

#### SELECT/LIST 4

#### 4.1 General information

Use this option to select soil profiles from the database, or to get an overview of contents. Printouts of the selected profiles may be obtained.

BSD offers two selection routines:

<1> A fast search routine on 1 or 2 of the following variables: profile number, FAO soil unit, mapping unit, status, coordinates. This routine covers most of the ordinary selection requests. It includes a validity check on key values and sorts the selected profiles on the first key variable. Number, soil clasification, mapping unit, status and coordinates of each of the selected profiles are displayed on screen.

<2> A search routine on virtually any site, profile and analytical characteristics, or combinations of these characteristics (see table 1). The validity of the key value(s) is not checked, and the selected profiles are always sorted on profile number. The numbers of the selected profiles are displayed on screen.

A print facility to obtain descriptions (with analytical data) of the selected profiles is included in both routines.

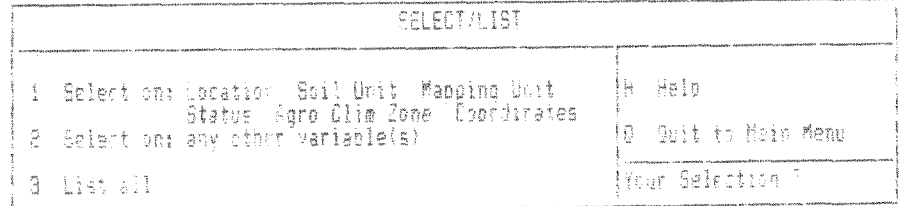

## 4.2 Fast search routine

This routine should be used if the database is to be searched on one, or a combination of two, of the following variables:

- Location code: for instance all Maun profiles, all Pandamatenga profiles, etc.
- Coordinates: the database can be searched on all profiles within a rectangular area defined by its coordinates.
- FAO soil unit: for instance all Luvisols, all Ferric Luvisols, or all Arenic Ferric Luvisols.
- Mapping unit: for instance all profiles within S, or S5, or S5a.
- Status
- Agro-climatic zone

Go to the Select/list menu and press 1. BSD returns with a listing of primary and secondary key variables.

Select the primary key variable by pressing 1 2 3 4 or 5. Subsequently a second key variable can be selected. Press 0 if a second key variable is not required.

Selecting twice the same variable is not possible. The entries are not accepted and a valid entry should be made.

If the variables are accepted the first key variable is displayed and the user is prompted to enter the value. Both upper and lower case entries are accepted. Subsequently the user is asked to enter the value of the second key variable (if selected).

Please note that the validity of the location and mapping unit code is not checked. Entering a non-existing code results in a no find.

A list of the selected profiles appears on screen. Key variables and values are displayed on the upper part of the screen. The number of selected profiles appears in the upper right corner (see below).

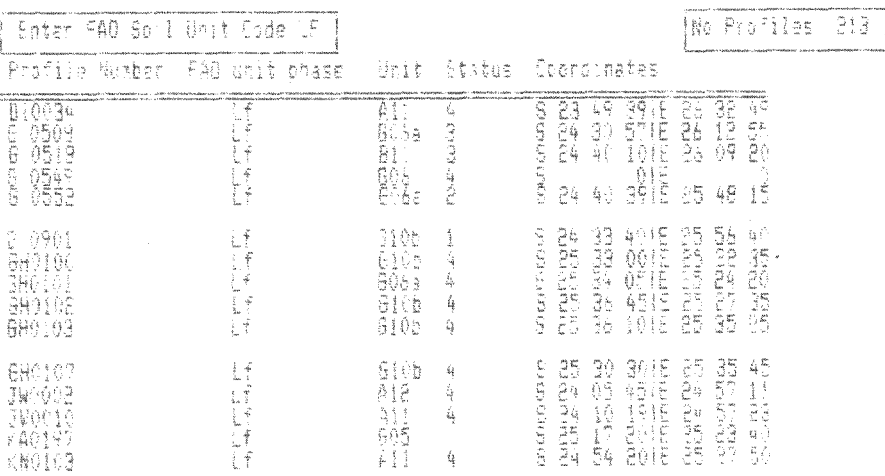

Press any key to continue ....

After the screen is filled the listing is paused and the following message appears:

Press any key to continue...

Press any key to skip to the next page. It is not possible to return to the previous page.

After the last profile the following message appears: End of information, Press any key to continue... After Pressing any key BSD returns with:

Press 1 for a printed list

- 2 for printed tabular soil descriptions
- 3 for printed soil descriptions
- 4 for printed tabular analytical data
- 0 Return to menu

Pressing 0 returns BSD to the select/list menu

Press 1 to obtain a hardcopy of the list

Press 2 or 3 to obtain printed soil profile descriptions of all selected profiles.

Press 4 to obtain a table with standard analytical data of all selected profiles

Printing of a soil profile description takes about 2 minutes. Print only a limited number of profiles at a time. The time required to print the profile descriptions should in general not exceed the back up capacity of the power supply. See Chapter 6 for more detailed information on printing. See Appendix B for examples of the various kinds of printouts.

After pressing 2 or 3 BSD returns with the following question:

Print analytical data (Y/N)?

Press Y to include a printout of the analytical and soil physical data.

#### 4.3 Ad hoc selections

This routine is used to select on (combinations of) site variables not included in routine <1>, profile characteristics and analytical characteristics.

Go to the Select/list menu and press 2. The ad hoc selection menu appears on screen:

(see Table 1)

The key variables are grouped according to site, profile and analytical variables. Choose the appropriate group, or any combination of groups. Subsequently the list of variables of the first group appears on screen. Choose the required key variable by entering its number. A second key variable of the same group may be selected. Press <0> if a second key variable is not required.

Subsequently the selected key variables appear on screen. Enter after each variable the code or numerical value to search on. Note that BSD does not check on the validity of the codes. If a non-existing code (for that particular variable) is entered the search procedure will result in a no find. Valid codes are given in appendix C and the BSD Guidelines for Soil Profile Description (1988). For a numerical variable a range is defined by entering its lower and upper limits. It should be realized that values entered on the screen are not included in the range.

Repeat this exercise for the second and third group of variables (if appropriate). The total number of selected profiles appears in the upper right corner, and the codes of the profiles that meet the selection criteria are displayed on screen. Printouts of this list, or printed descriptions of the selected profiles, with or without analytical data, can be be obtained afterwards (see section 4.2 for further details).

Table 1. key variables

Profile variables Site variables location code designation depth: upper - lower sheet mottles: abundance -size - contrast - boundary - colour mapping unit status texture FAO soil unit - phase structure: grade - size - type consistence: dry - moist - stickiness - plasticity Soil moisture regime cutans: quantity - thickness - nature - location elevation author cementation pores: abundance - size landform land element rock fragments: abundance - size - shape - weathering - nature nodules: abundance - kind - size - shape - hardness - nature - colour position of site topography carbonates biological features: abundance - kind slope form roots: abundance - size micro topography boundary: width - topography surface sealing cracks salts Analytical variables bleached sand  $ph: H20 - CaC12$ stoniness (abundance) rock outcrops FC. parent material  $rock$  type organic C CEC: soil - clay drainage erosion: type -intensity exchangable cations: Ca - Mg - K - Na  $\gamma = \frac{1}{2} \frac{1}{2}$ land use type base saturation sand: very coarse - coarse - medium fine - very fine crops silt: coarse - fine vegetation structure tree species: dominant - other clay shrub species: dominant - other sample depth: upper and lower limits grass cover grass species: dominant - other human influence agroclimatic zone 

#### 4.4 List database contents

Go to the Select/list menu and press 3. The actual number of profiles stored in the database is displayed on screen and the following message appears:

Continue or quit (C/Q)?

Keep in mind that a screen displays only 16 profiles at a time. Viewing a large number of profiles may take some time. Press Q to cancel the listing.

#### 5 EDIT

#### 5.1 General information

This option is used to change or update profile descriptions and analytical and soil physical data that are already stored in the database. Use INPUT to enter new profiles.

The edit screens are identical to the input screens and function in the same way (see Chapter 3). The only difference is that the edit screens contain the actual information of the profile/horizon/sample to be changed, whereas the input screens are empty.

All entered codes are checked on validity. The user is prompted to replace all invalid codes immediately. See section 1.4 for further information on validity of codes.

#### 5.2 Start EDIT

Go to the main menu and press 3. The Edit menu appears on screen:

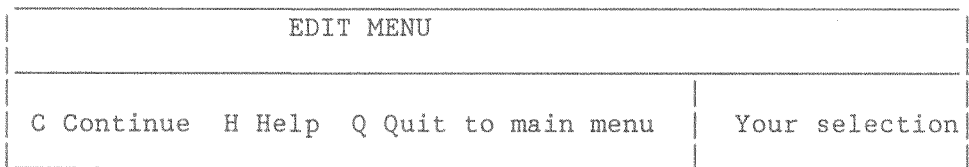

Press C to continue. Enter the profile number and select the proper screens by replacing the N with a Y. Only valid profile numbers are accepted (see section 1.4). The following error messages appear in case the profile number is not found in one of the selected databases the related edit screens are cancelled:

Profile number not found in Site/Profile database

Profile number not found in analysis database

Profile number not found in soil physical database

After editing a horizon or sample the following message appears on screen:

EDITING OF THIS HORIZON/SAMPLE COMPLETED

 $S =$  Save and Quit

 $P =$  Go to previous screen

Or press other key to edit the next horizon/sample

To enter additional horizons/samples to the description any other key should be pressed after the last horizon/sample has appeared on screen. BSD returns with:

Add new horizons/samples to the description  $(Y/N)$ ?

Pressing Y results in a empty input screen and new data can be added to the description.

#### 6. PRINT/VIEW

## 6.1 General information

This option is used to obtain printouts of individual soil profiles and analytical data, or to view abridged soil profile descriptions which give a summary of characteristics, on screen.

With the range option a number of profiles with the same location code can be printed with a single print command. A valid range is for instance soil profiles MA0001 to MA0150 or PA0250 to PA0257. Check the amount of paper before a print command for a large number of profiles is given. Limit the number of soil profiles to be printed by splitting up the print command if the power supply is not reliable. For instance give separate print commands for PA0010 - PA0020, PA0021 - PA0030, PA0031 - PA0040 to obtain printouts for PA0010 to PA0040.

The printing of an extensive soil profile description using the matrix printer takes about 2 minutes.

Printing of the profile data requires a special setting of the printer (see section 2.1). Check if the printer is online. Please note that to reset the printer BSD should be restarted.

The soil profile descriptions analytical, and soil physical data are printed on an A4 format (= format of an ordinary copier). Examples are included in Appendix B. Analytical data may also be printed in a tabular format.

#### 6.2 Run Print/View

Go to the Main menu and press 4. The Print/View menu appears:

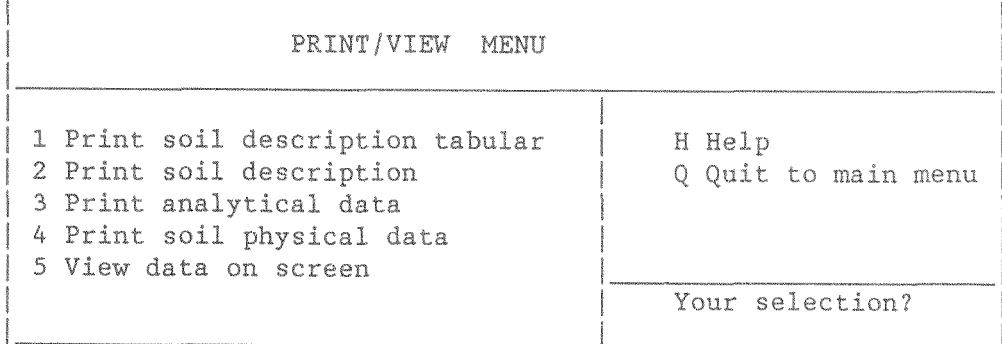

Select option 1 to obtain a soil profile description with coded horizon information. This type of soil profile description might be useful for comparing large numbers of profiles on specific horizon characteristics.

Select option 2 to obtain a 'normal' soil profile description

Select option 3 to obtain printouts of analytical data. A tabular printout is optional

Select option 4 to obtain printout of soil physical data

Select option 5 to view a summary of site and profile characteristics on screen. This option is useful to obtain a fast general impression on the soil (an example of an abridged description is given below).

Unit: L25bi !VIEW!|Profile Nomber:PA 0001 Status: 2 Grid: LK 360 742 Coor: 18-19-06-3 25-26-57-E [ Elev: 1070m :: 925A4 Sheet Loc<br>Class :Kakulwane Seloko (N. Plain), traverse 6 0.9 km W Date:00/04/84 :Pellic Vertisol Landform:lacustrine plain - not applicable - intermediate part thigh gilgai Micro Landuse ino apparent aanagement system Veg sopen low st<br>Par Mat :lacustrine sopen low shrub savanna - drasstover: 30 - 70 % Drain spoorly

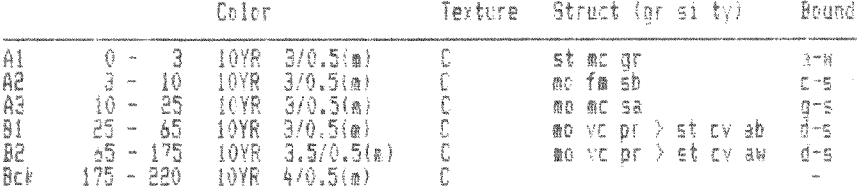

Press any key to continue with analytical data...

After an option is selected the program returns with:

Select range (Y/N)? N

The default is N. In this case profiles are printed one by one and the user is asked to enter the profile code. Invalid profile codes are not accepted (see section 1.4). If the soil profile does not exists BSD returns with an error message and the print procedure is aborted.

If Y is pressed a range is defined by entering succesively the lowest and highest profile number of the range (the range includes both numbers). Both numbers should actually exist, otherwise an error message appears and the user is prompted to enter other (existing) profile numbers. Again only valid profile numbers are accepted.

If necessary the print procedure can be interrupted by pressing End. It stops the printing and returns the program to the print menu after the soil profile description presently being printed is finalized.

7 DELETE

#### 7.1 General information

This option is used to remove soil profile descriptions from the database. After entering the profile number BSD asks for confirmation. This procedure is very time consuming. The data are removed from the site and profile databases only, the analytical and soil physical databases are not affected.

#### 7.2 Run Delete

Go to the Main menu and press 5. The Delete menu appears on screen:

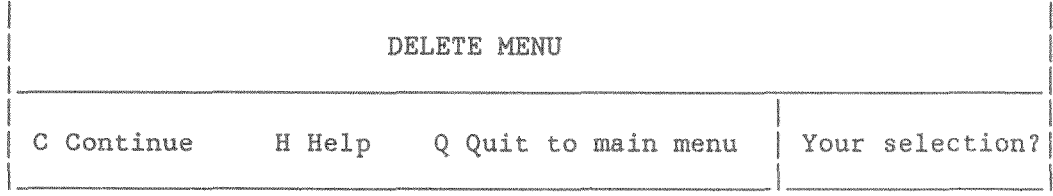

Press C to continue. BSD returns with:

#### **ENTER PROFILE NUMBER**

Invalid profile numbers are not accepted (see section 1.4). If the profile number is not found in the database an error message is returned and the delete procedure is aborted, otherwise the following message appears:

Are you sure  $(Y/N)$ ?

Press Y to start the delete procedure. Pressing N aborts the delete procedure and returns the program to the Delete menu.

## 8 IMPORT/WRITE

## 8.1 General information

This facility is used to transfer information from one BSD database to another. Available data on a single profile or a range of profiles may be written onto a diskette and subsequently be imported into another BSD database.

In addition it offers a procedure to import standard analytical data from the Sebele Laboratory Database directly into the BSD database.

Go to the Main menu and press 6 to activate the Import/Write Menu.

#### 8.2 Import Data from other BSD sources

Select option 1 to add site and profile descriptions to the database, option 2 to add standard analytical data and option 3 to add soil physical data.

BSD returns with:

Insert Data diskette in Drive A

Press Q to quit or any other key to continue...

The source files on the diskette should have been created with the BSD write facility (see below). If BSD cannot find the appropriate data files on the diskette a message appears on screen and the import procedure is aborted.

All site/profile, analytical or soil physical information on the diskette is appended to the database. Existing data is not overwritten. BSD returns with the following message if a profile number already exists in the specific database(s):

Profile Number already exists and is not appended

#### 8.3 Import analytical data from Sebele Laboratory Database

The data diskette should contain a copy of the laboratory (DATA.DBF).

Go to Import/Write Menu and press 4. Insert the Data diskette in drive A and follow the instructions that appear on screen. BSD will search the diskette for a file named DATA.DBF. If this file is not found a message appears on screen and the procedure is aborted.

Subsequently BSD asks for the highest and lowest profile number of the first location code to be transferred. BSD asks for approval to overwrite in case profile numbers are encountered that already exist in the BSD database.

Repeat the procedure for the next location code (if appropriate)

# 8.4 Write information to diskette

For this option a formatted high density diskette is required.

Go to the Import/Write Menu and press 5. The write menu appears on screen. Press C to continue.

Subsequently BSD asks for the lowest and highest number of the first range of profile numbers to be transfered. Enter the appropriate profile numbers and specify the type of data to be written to the diskette (site/profile, analytical and/or soil physical data).

After the information is written onto the diskette BSD returns with:

Write more profiles to diskette ? (Y/N)

Press Y to repeat the procedure for a next range/location code.

#### 9 QUIT AND BACK UP

Go to the main menu and press Q to quit. BSD returns with:

#### **BACK UP PROCEDURE**

Insert back up diskette in drive A

Insert the backup diskette in drive A  $($  = upper disk drive) and follow the instructions that appear on the screen.

Subsequently the back up files are written on the diskette. Do not forget to label the diskette properly. After the back up procedure is finalized BSD returns to the operating system (DOS).

If the size of the datafiles exceeds the storage capacity of the diskette you are prompted to insert a next diskette. This should be a formatted high density diskette. One diskette can store about 800 -1000 soil profile descriptions with analytical data.

WARNING: Enter only empty diskettes since the back up procedure overwrites the diskette completely. Keep empty formatted high density diskettes available in case additional diskettes are needed to back up all files.

Please note that backup files cannot be used to transfer information from one BSD database to another. Follow the procedure as described in Chapter 10 to restore data from the backup diskette(s) to the harddisk.

# PART 2: TECHNICAL MANUAL

 $\mathcal{L}_{\rm{in}}$ 

## 1 GENERAL STRUCTURE

BSD comprises a database and an interactive shell to handle the storage, editing and retrieval of data. BSD uses dBASE III+ as supporting database management system. The interactive shell is mainly programmed in the dBASE application language. Figure 1 gives the general operating structure of BSD.

## Fig 1. BSD operating structure

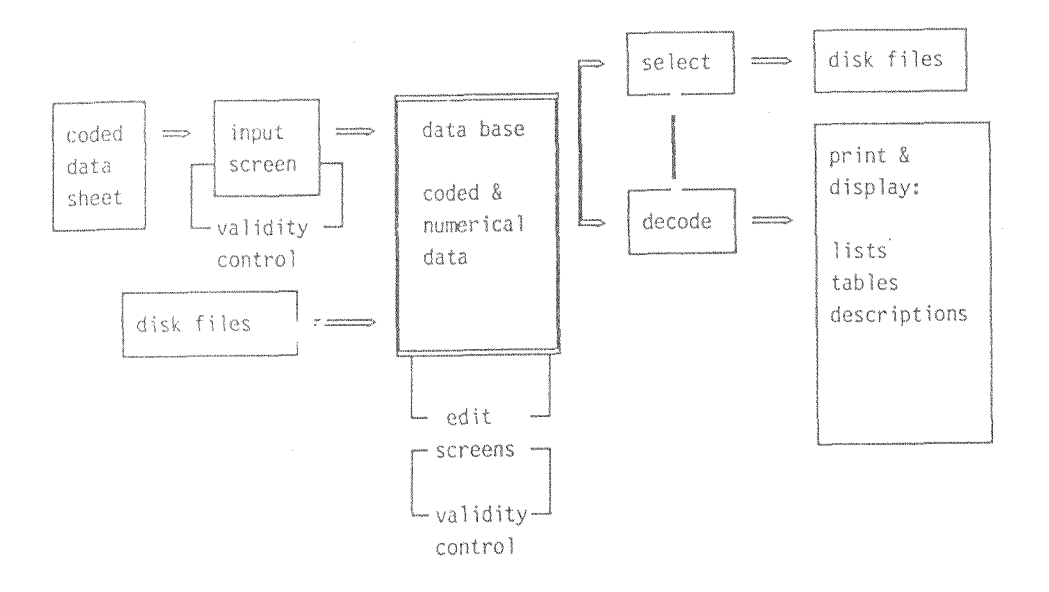

BSD comprises the following system files:

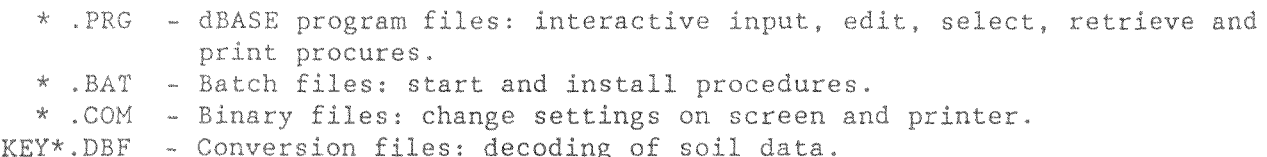

The database itself consists of dBASE data files (BSD?????.DBF) and associated index files (\*. NDX).

#### INSTALLATION  $\mathcal{D}$

The installation procedure uses the following DOS 3.1 commands:  $=$  change directory  $CD$ = make (create) directory  $MD$  $= copy files$ COPY RESTORE = restore back up files (only for re-installation the database) The installation requires no extensive knowledge of DOS. Although basic knowledge of DOS can be useful, especially the DOS directory and subdirectory concept. See the DOS Manual for further information on the commands and directories. To (re-)install BSD on the harddisk of the computer: \* Go to the root directory of the harddisk  $C>CD$  \ \* BASE III plus should be installed a subdirectory named \dbase. See dBASE III plus manual for instructions on installation \* Create subdirector \bsd: C>MD \BSD \* Make \bsd the default directory: C>CD \BSD \* Insert the BSD diskette in drive A \* Copy all files from the diskette into the BSD subdirectory: C>COPY A:\*.\* \* In case the system has been used before and is being re-installed (e.g. after a harddisk crash) the database files should be restored from the BSD BACKUP DISKETTE(S): The DOS directory should be the active directory, Enter the following command (assuming that DOS is stored in the subdirectory \DOS): C>CD \DOS

Enter the first BACK UP DISKETTE in drive A. It is important that the back up diskettes are inserted in the right order! Enter the following command:

#### C>RESTORE A: C:\BSD\\*.\*

Follow the instructions that appear on screen.

Make the \BSD directory the default:

 $C:CD$  \BSD

\* Create index files:

C>BSDINS

The dBASE entry screen appears on screen and the database files are indexed.

\* Copy BSD. BAT file into the root directory of the hardisk

## C>COPY \BSD\BSD.BAT C:

The installation is completed. Remove the BSD program diskette from the A drive and keep it in a save place.

After a succesful installation the \BSD subdirectly should include the following files:

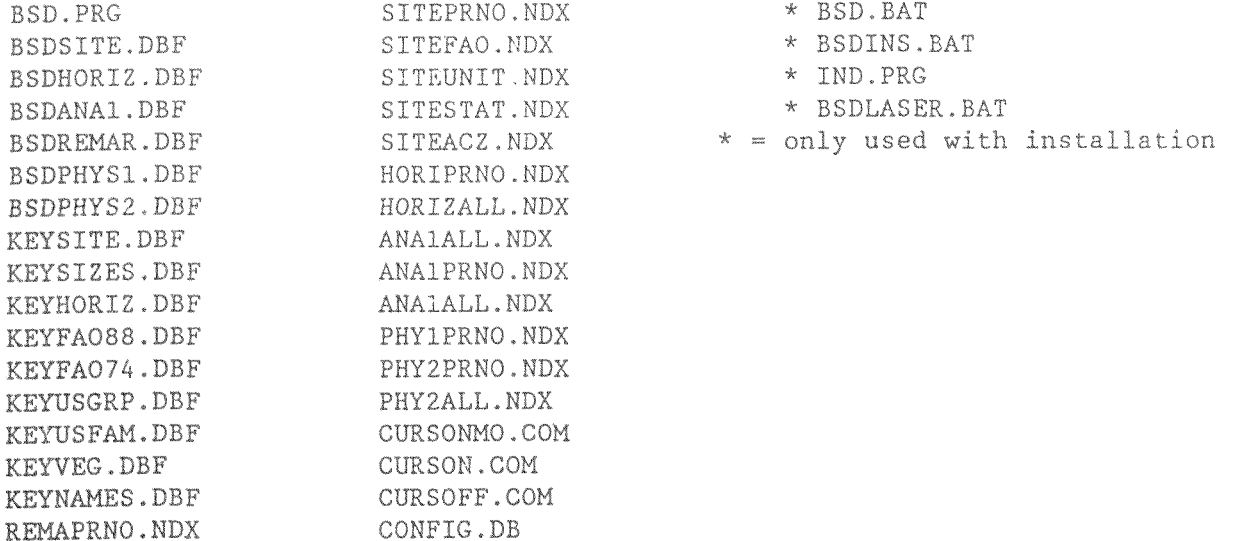

The root directory of the hardisk should include: BSD. BAT BSDLASER.BAT

Start BSD from the root directory of the harddisk by entering the following command:

C>BSD (matrix printer) or C>BSDLASER (laser printer)

#### BSD PROGRAM STRUCTURE  $\mathcal{R}$

The BSD program package consists of the actual BSD program file (BSD. PRG) and a number of external files. All program files are listed and briefly described in appendix A.1.

#### BSD.PRG

BSD. PRG consists of 39 program modules forming a hierarchical structure (see fig.2) in which each module has a clearly defined single task. The modules are linked together and encrypted with RUNTIME, the dBASE III+ pseudo compiler. Consequently BSD. PRG cannot be loaded in an editor and modifications should be made within the original modules, the so-called source files, using the dBASE application language.

It should be realized that the source files are only necessary to make changes in BSD.PRG, and not to run BSD.

The source files are listed and briefly described in appendix A.2. The modular structure is given in figure 2.

If modifications are made within the source files, or new modules are added, a new BSD.PRG should be created by using RUNTIME+. For instructions on tunning RUNTIME+ reference is made to the dBASE III+ program manual (1986).

Note that the dBASE III(+) editor has a limited capacity and only accepts program files upto 5Kb. Since a number of source files exceeds this limit, another editor (line edator or word processor) should be used.

#### Non dBASE program files

BSD uses the following external non dBASE programs:

- \* BSD.BAT (DOS batch file to start BSD)
- \* COMMAND.COM (DOS)
- \* BACKUP.COM (DOS)
- \* CURSON.COM (source file CURSON.PAS written in TURBO PASCAL)
- \* CURSONMO.COM (source file CURSONMO.PAS written in TURBO PASCAL)
- \* CURSOFF.COM (source file CURSOFF.PAS written in TURBO PASCAL)

The installation of BSD requires two additional program files:

\* BSDINS.BAT (DOS batch file)

\* IND.PRG (dBASE program file)

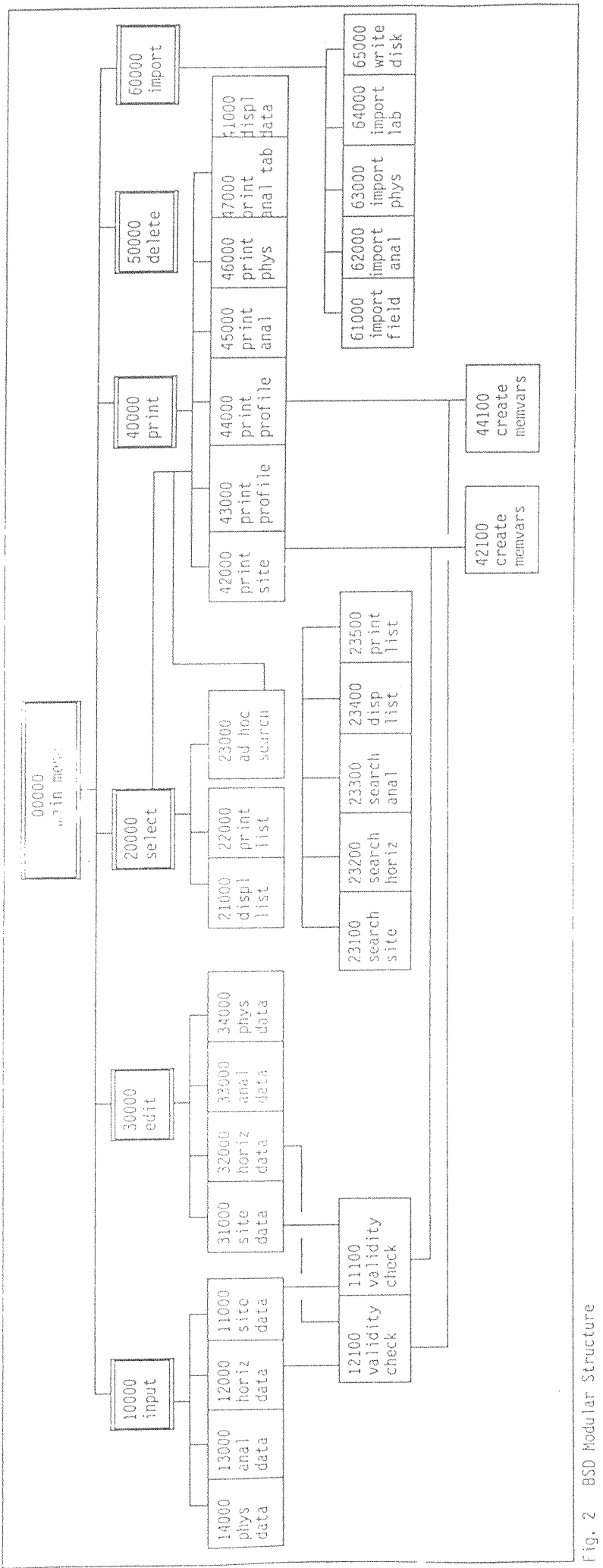

The name of the associated source file is given by the number of the module<br>preceeded by BSD. Extension of source files is SRC.

 $\bar{\nu}$ 

#### CONVERSION FILES Å

The field description databases contain predominantly coded data. Conversion files are used in the print/display modules to decode this information.

Conversion files are database files containing one or more pairs of fields. Each pair comprises a field with codes and a second field with the associated descriptive terms. The names of the code fields always start with CO.

The conversion files are listed in appendix A.5. The structure of the files with a brief description of the contents of the fields is given in appendix A.7.

Two types of conversion files can be distinguished: fixed and updatable conversion files.

#### Fixed conversion files

Fixed conversion files are:

\* KEYSIZES. DBF - codes/descriptions of abundance, quantity and size classes

- \* KEYHORIZ.DBF codes/descriptions of horizon data
- \* KEYSITE.DBF codes/iescriptions of site data

The contents of these files cannot be changed unless the validity check modules (BSD11100.SRC and BSD12100.SRC) are modified accordingly. Subsponently a new BSD.PRG should be created (see chapter 2).

#### Updatable conversion files

Updatable conversion files are:

\* KEYNAMES.DBF - codes/names of soil surveyors

- \* KEYVEG.DBF codes/names of tree/shrub and grass/forbs species
- \* KEYFA088.DBF codes/names of FAO soil units (1988)/third level
- \* KEYFA074.DBF codes/names of FAO soil units (1974)/phases
- \* KEYUSGRP. DBF codes/names of ST great groups and subgroups and SMR
- \* KEYUSFAM. DBF codes/names of ST mineralogy, texture, reaction and STR classes

In these files new codes can be added without changing the validity check modules. However it should be realized that: (1) newly added codes should be unique (the same codes may not occur twice in the same field). (2) In the conversion files distinction is made between codes in upper and lower case. In general codes are in upper case. Variables with lower case codes are indicated in the datadictionay by (L). (3) These codes should also be added in the BSD Guidelines for soil profile description (1988).

#### Add names of new surveyors/FAO third level terms

Use the following procedure to add new names to KEYNAMES. DBF.

- \* Start dBASE
- \* activate KEYNAMES.DBF and open a blank record

# . USE \BSD\KEYNAMES

. APPEND

- \* Enter initials in upper case into the first field (CONA) and the name into the second (NAME).
- \* Close database

. USE

\* Quit CBASE

. QUIT

 $\tilde{\mathbf{w}}$ 

To enter new third level codes/terms follow the procedure described above, but open KEYFA088.DBF insucad of KEYNAMES.DBF. The codes should be enarred in lower case only.

 $\sim 10^7$ 

## 5 DATABASE STRUCTURE

The database comprises 6 data files and 13 associated index files. Data file names and their contents are given below. The data file structures are described in appendix A.6.

## Database files

The data is stored into 6 separate data files in order to: (1) limit the number of fields per database, (2) use the storage capacity effectively, since the amount of records needed<br>for a single profile depends on the kind of information, i.e. a single profile - occupies one record in BSDSITE.DBF (site information)

- may occupy one record in BSDREMAR.DBF (remarks)
- occupies a number of records in BSDHORIZ.DBF (each record contains information on one horizon)
- may occupy a number of records in BSDANA1.DBF (each record contains information on one sample)
- may occupy one record in BSDPHYS1.DBF (Soil physical data)
- may occupy a number of records in BSDPHYS2.DBF (each record contains information on one sample)

Connection between the databases is made on profile number (keyfield: PREO). A second keyfield is used to identify records in BSDHORIZ.DBF, BSDANA1 DSF and BSDPHYS2.DBF, as they generally contain more than one record on a single profile number.

 $\sim$ 

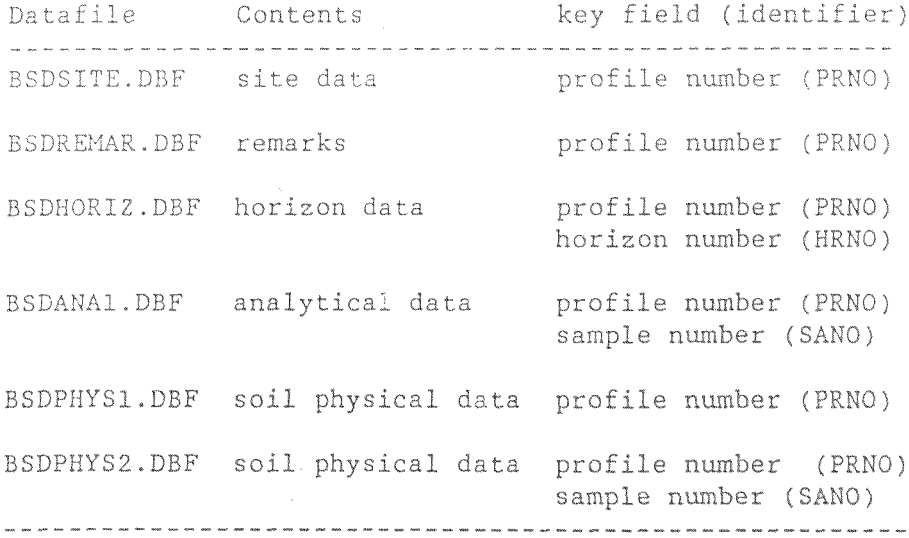

#### Fields

The structure of the databases and a brief description of the fields is given in appendix A.6.

Related items are often stored in one field in order to keep the data structures efficient.

For instance the field CUT1 in the BSDHORIZ.DBF data file contains all information on the primary cutans. This information consists of the codes of 4 different items:

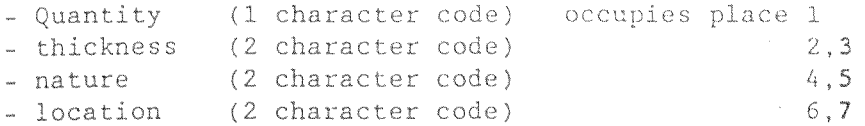

In the print and selection modules the information on the individual items is extracted from these fields by using the substring selection functions LEFT(), RIGHT() and SUBSTR().

Full information on the composition of these fields is given in appendix A.6. In the description column items are listed with the number of places they occupy. Items are given in the right order. For instance the contents of field CUT1 is described as Quantity (1)/ thickness  $(2)/$ nature  $(2)/$ Location  $(2)$ .

#### Index files

The index files with associated database files and key fields are given in appendix A.4.

HORIPRNO.NDX, ANA1PRNO.NDX and PHY2PRNO.NDX are created with the UNIQUE statement (inder on to unique). These index files only have a limited amount of pointers (each profile number occurs only once) and allow for fast searches.

The ordinary index files (HORIZALL.NDX, ANA1ALL.NDX, PHY2ALL.NDX) are indexed on the same keys but contain the profile numbers of all records and consequently are much larger. These index files are used in the print modules to put the horizons and samples of a soil profile in the right order.

 $\bar{\gamma}$ 

ASHTON TATE, 1986; dBASE III+

IBM Corp/MICROSOFT Inc, 1986; DOS 3.20

REMMELZWAAL, A and VAN WAVEREN, E, 1988; Botswana Soil Database. Guidelines<br>for Soil Profile Description. FAO/UNDP/Govt. of Botswana BOT/85/011 Field document 9. Gaborone.

# APPENDIX A. DATA DICTIONARY

# A.1. Program files

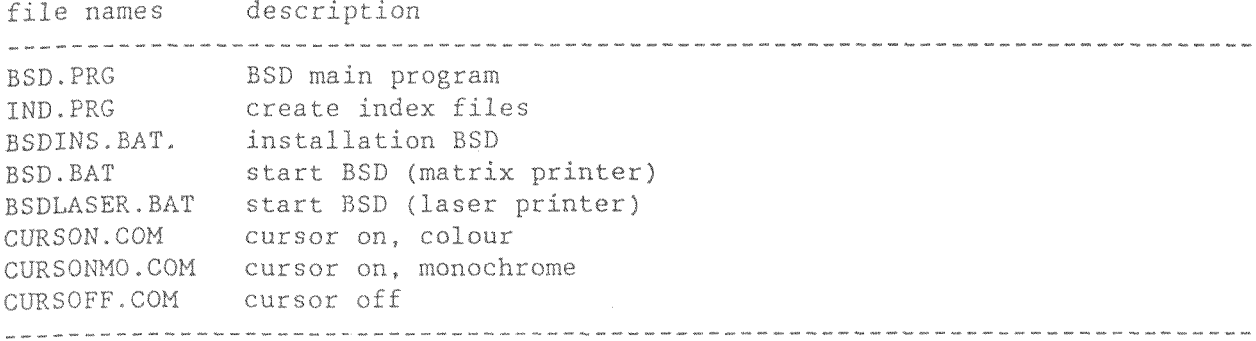

# A.2. Source files

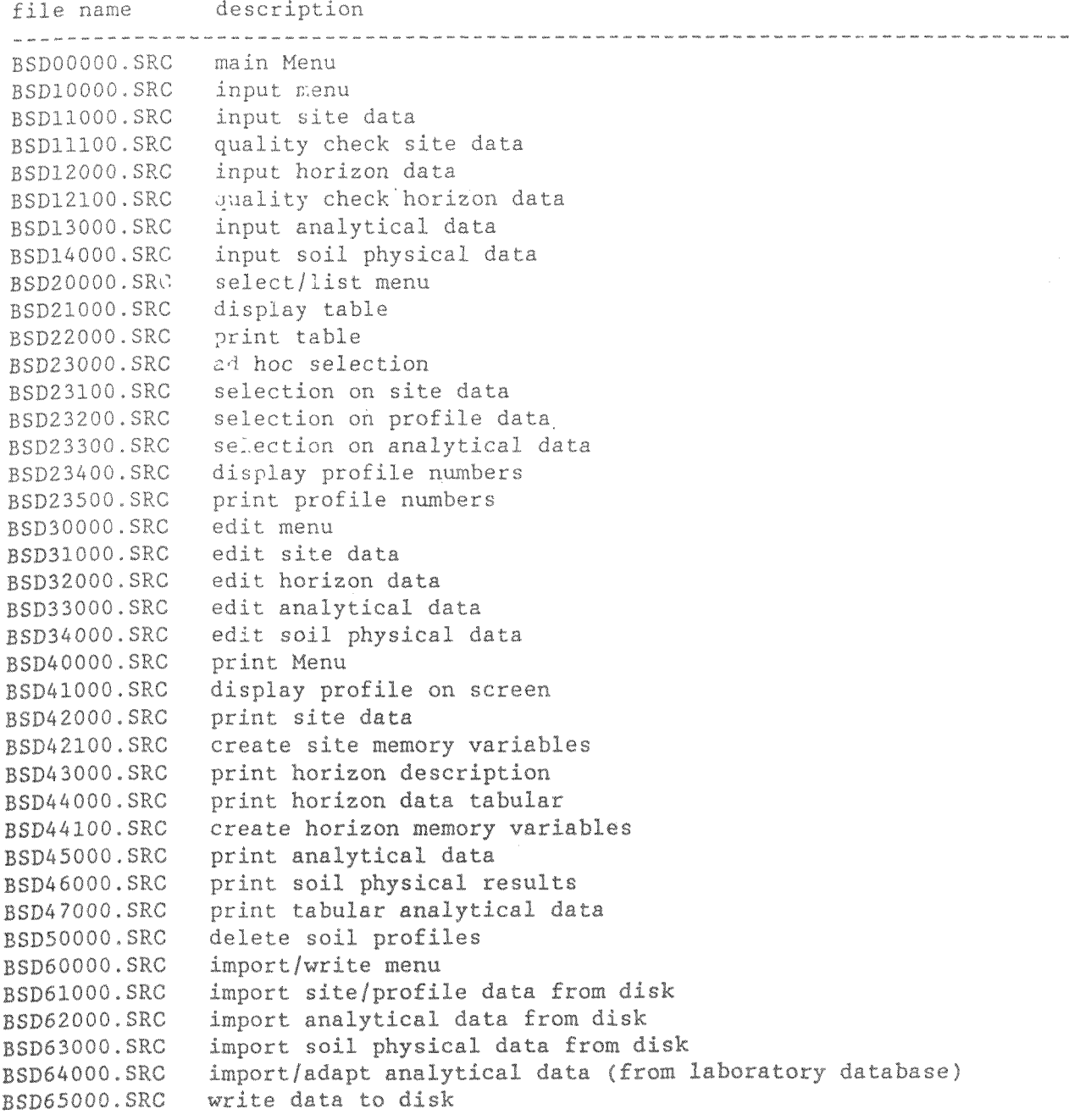

# A.3. Data files

filename description BSDANA1.DBF analytical data 1<br>BSDANA1.DBF analytical data 1<br>BSDFHYS1.DBF borizon data<br>BSDPHYS2.DBF soil physical data 1<br>BSDFHYS2.DBF soil physical data 2<br>BSDREMAR.DBF remarks data<br>BSDSITE.DBF site data 

# A.4. Index files

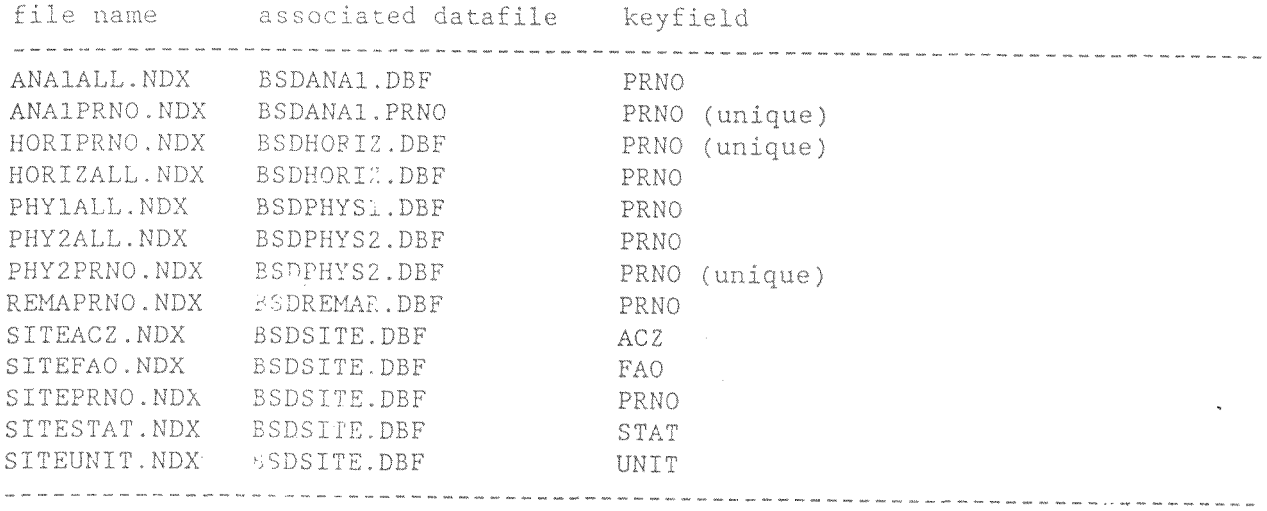

#### A.5. Conversion files

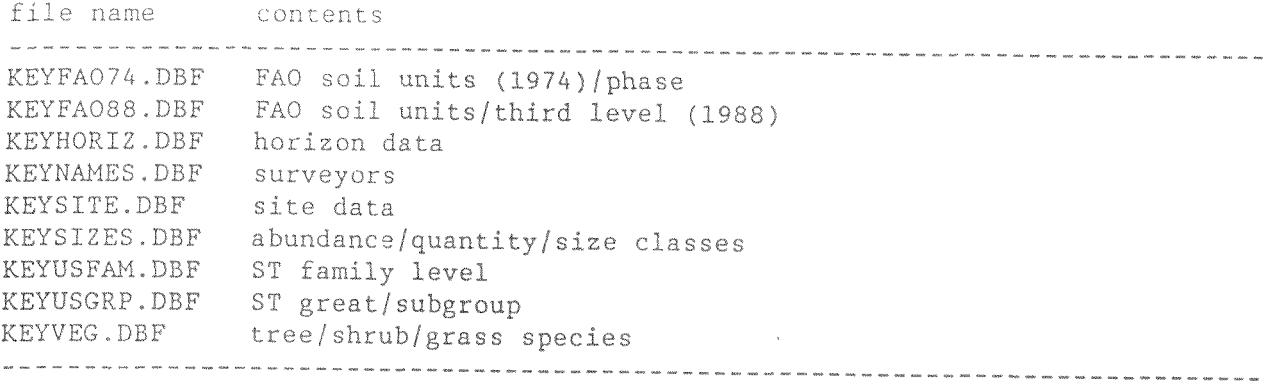

 $\sim$ 

# A.6. fields data files

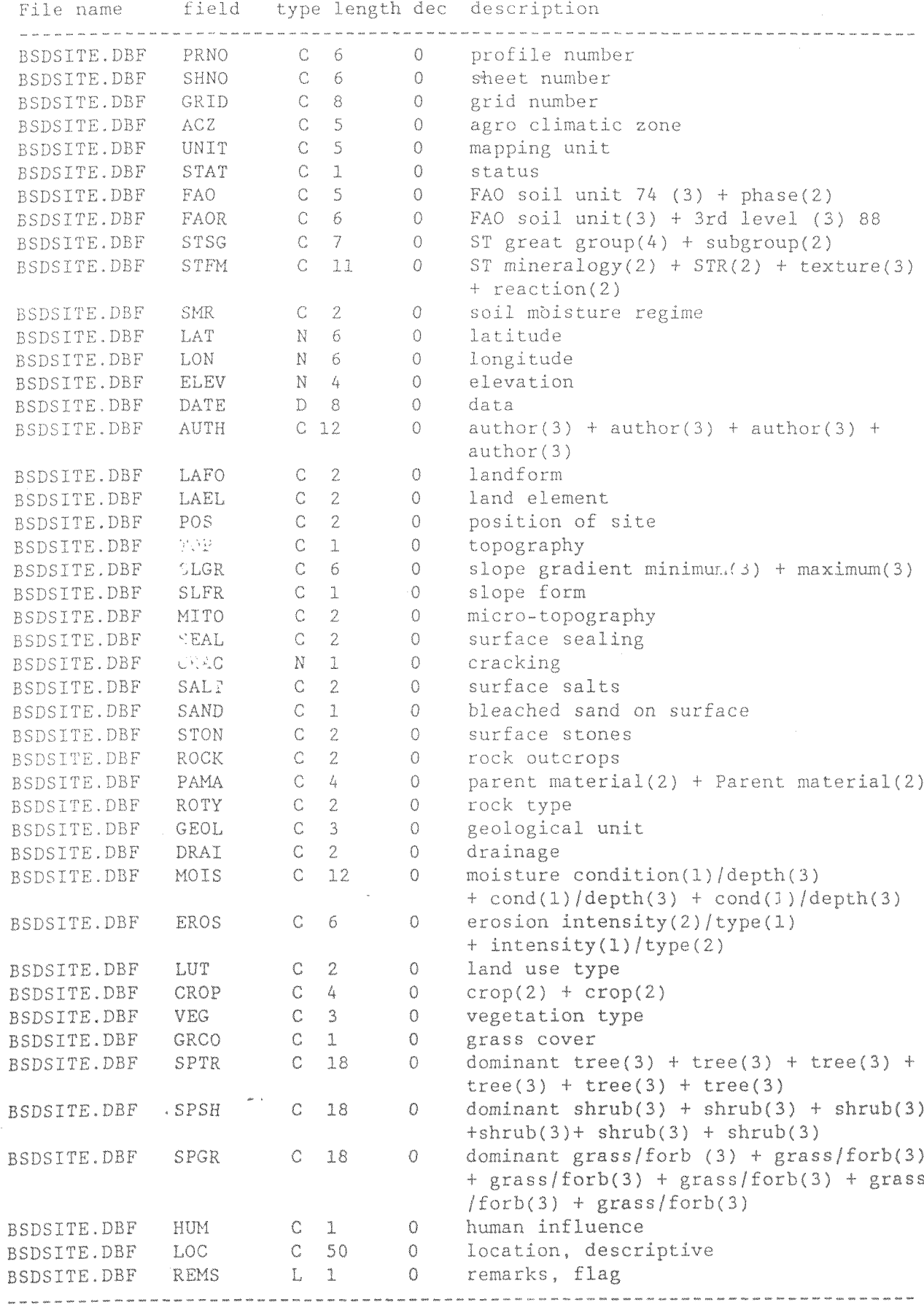

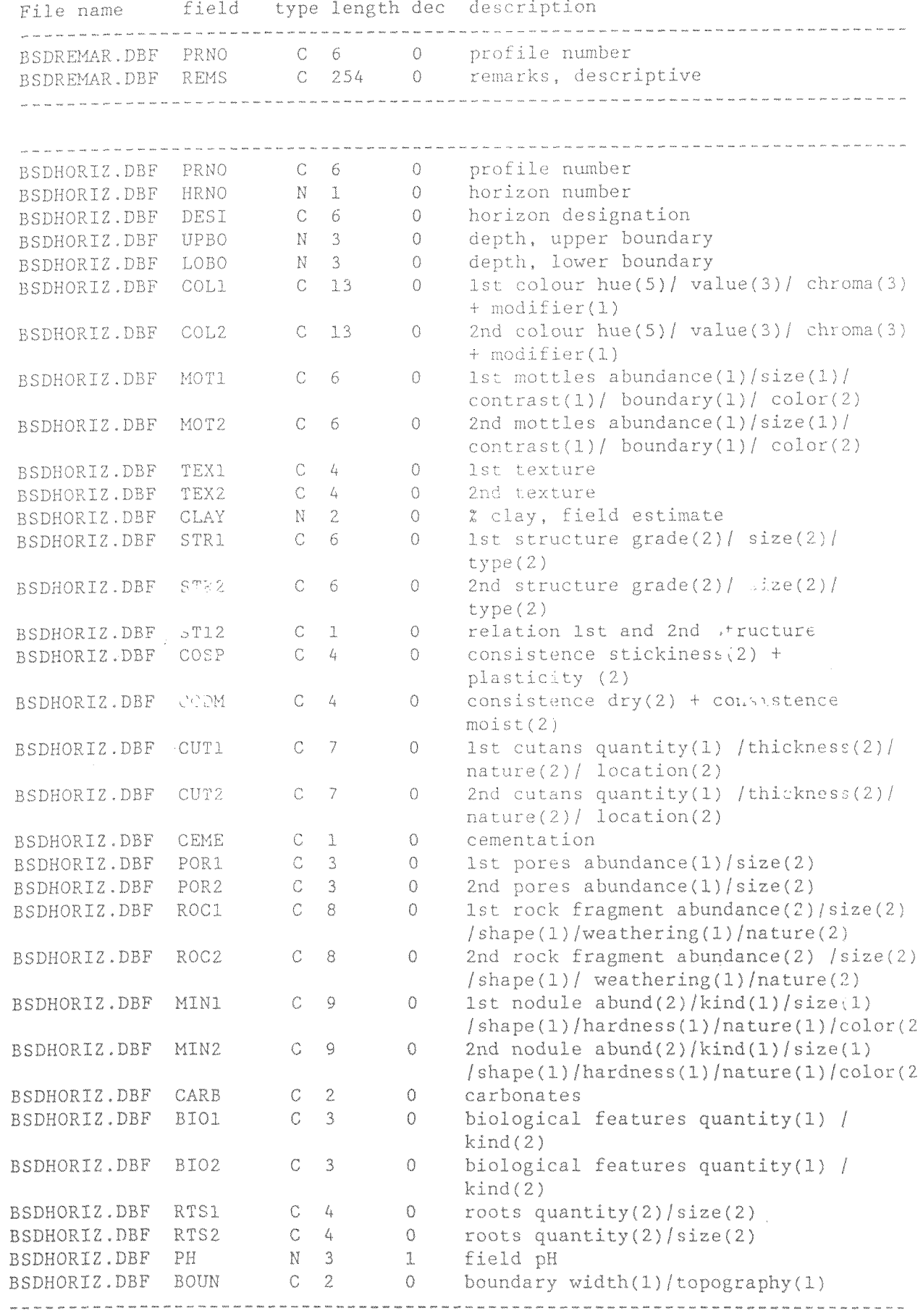

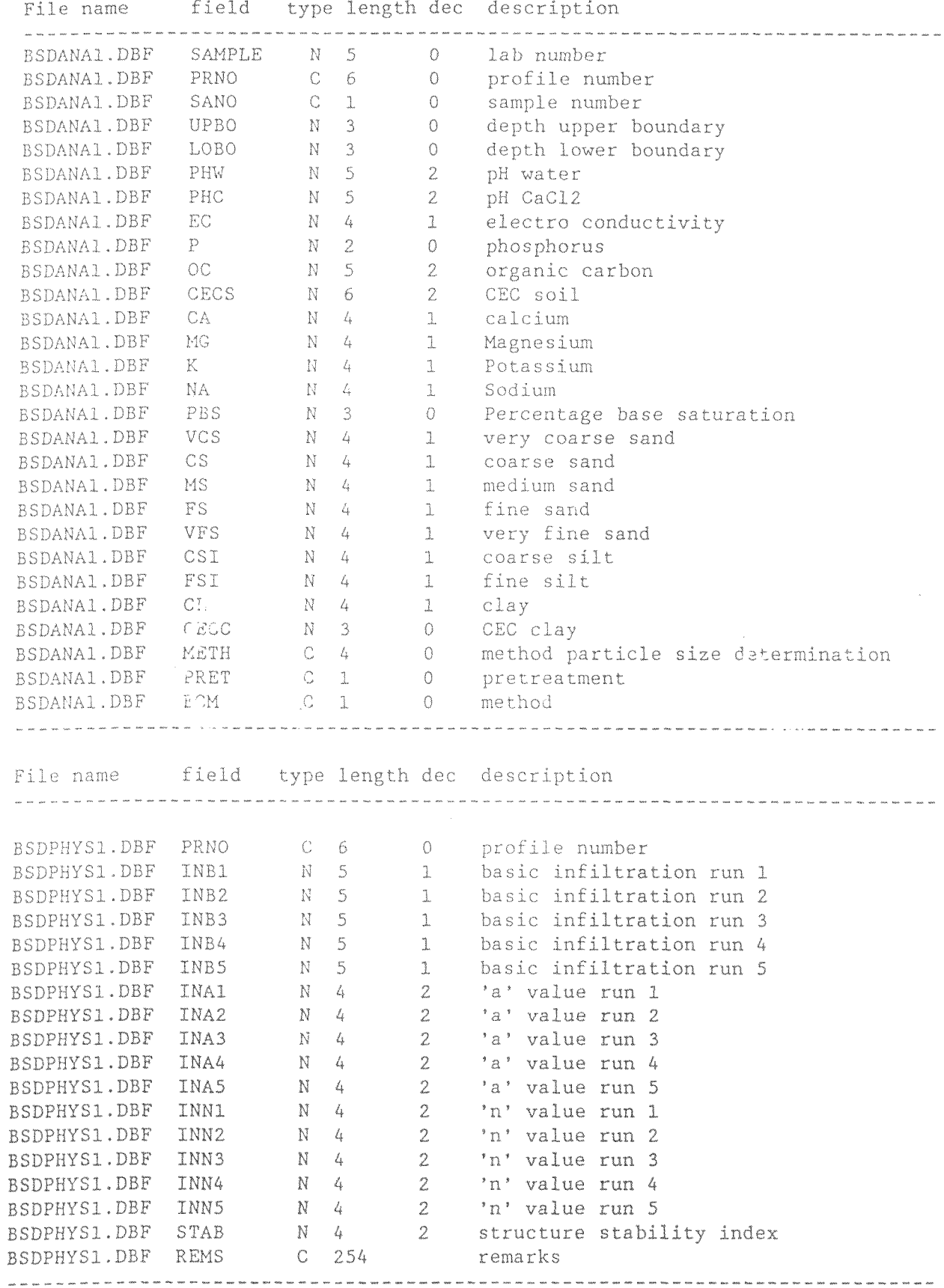

File name field type length dec description A CONFIDENTIAL DEFINITION OF SOLUTION NOTES<br>
THE SEPHYSS ONE SAND C 1 0 sample code<br>
SEPHYSS OBF URBO N 3 0 depth lower boundary<br>
SEPHYSS OBF UCBO N 3 0 depth lower boundary<br>
SEPHYSS OBF M003 N 5 2 water retention 0.03bar<br> 

A.7. fields conversion files

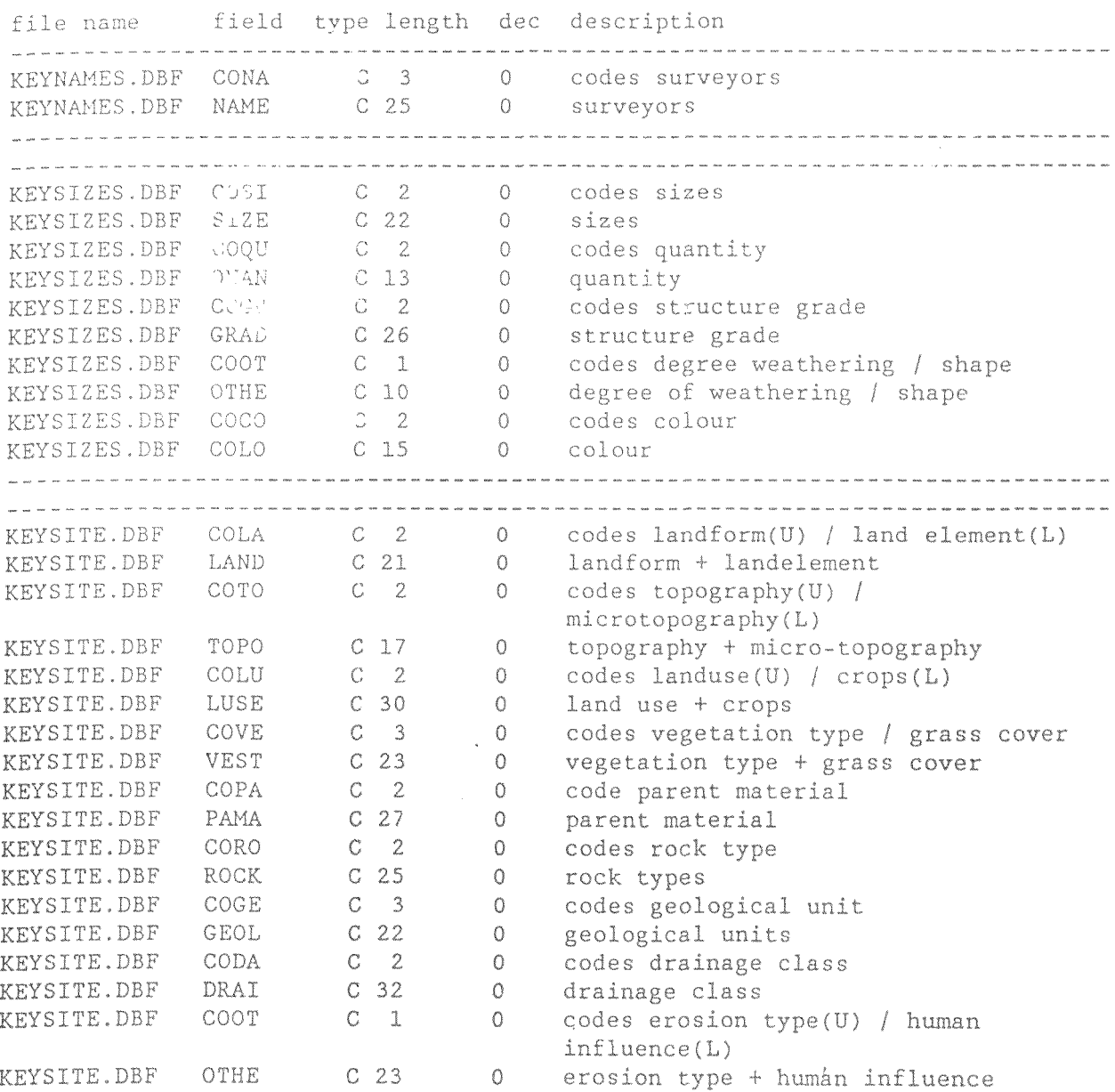

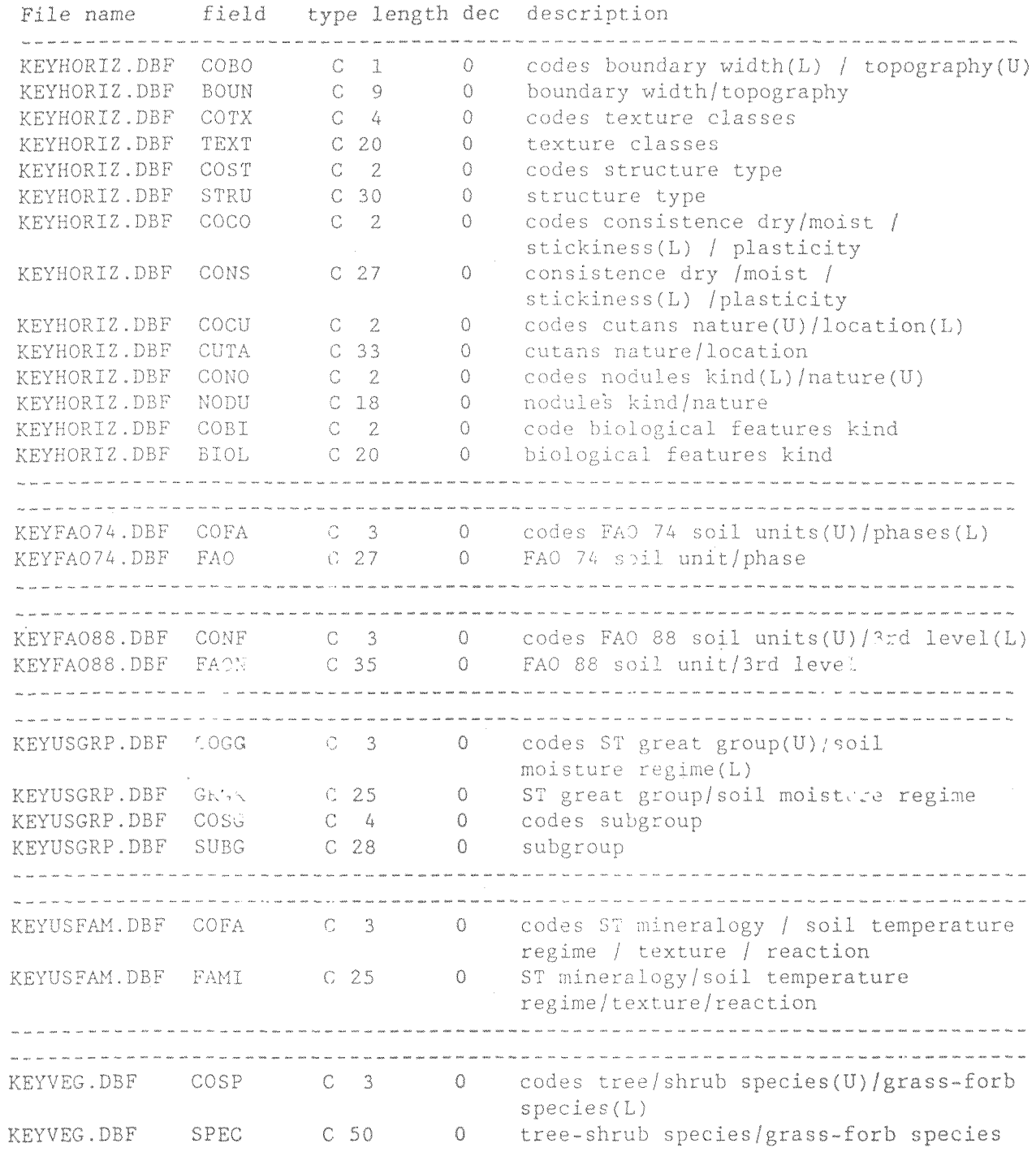

.,

 $\overline{a}$ 

# APPENDIX B

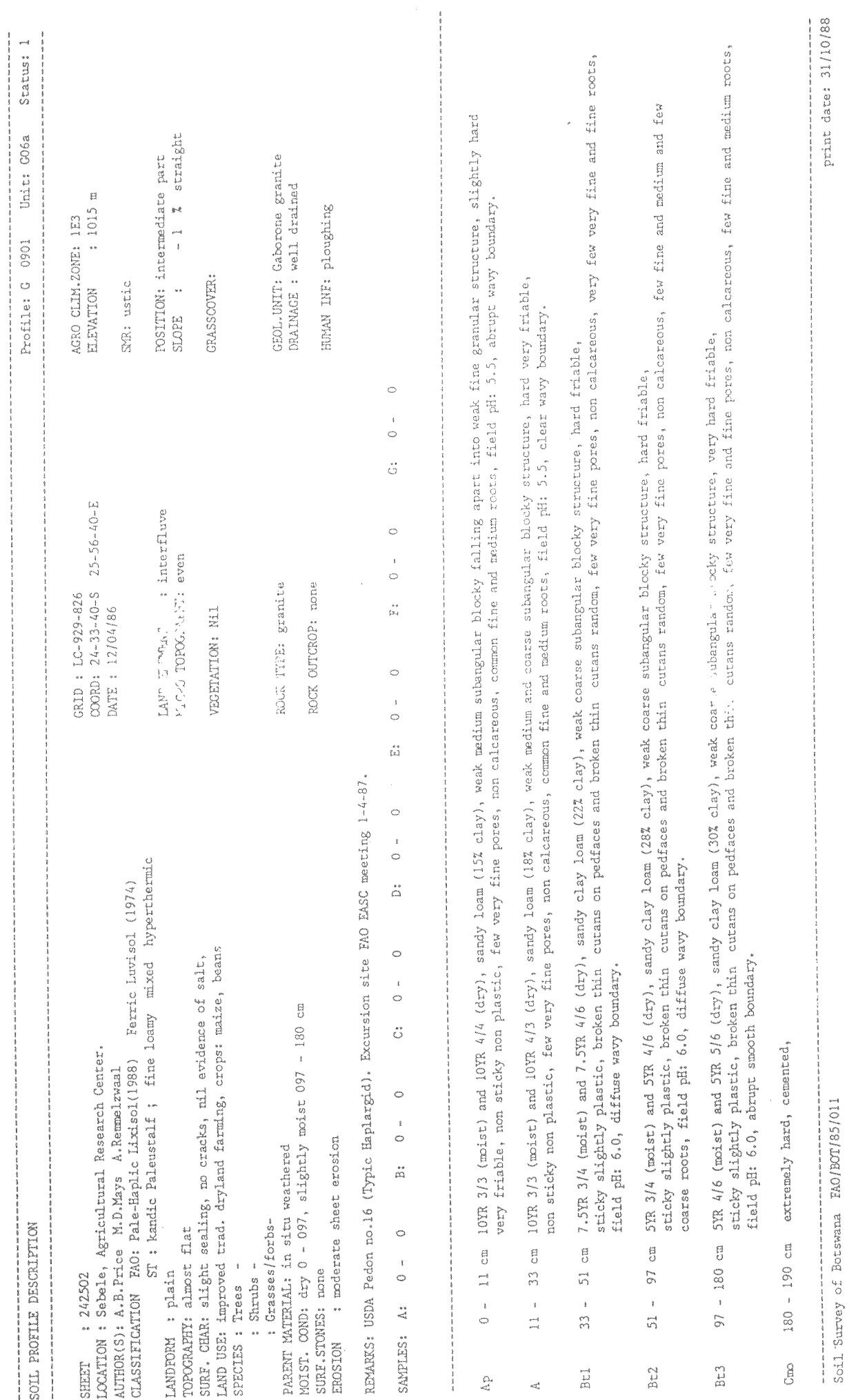

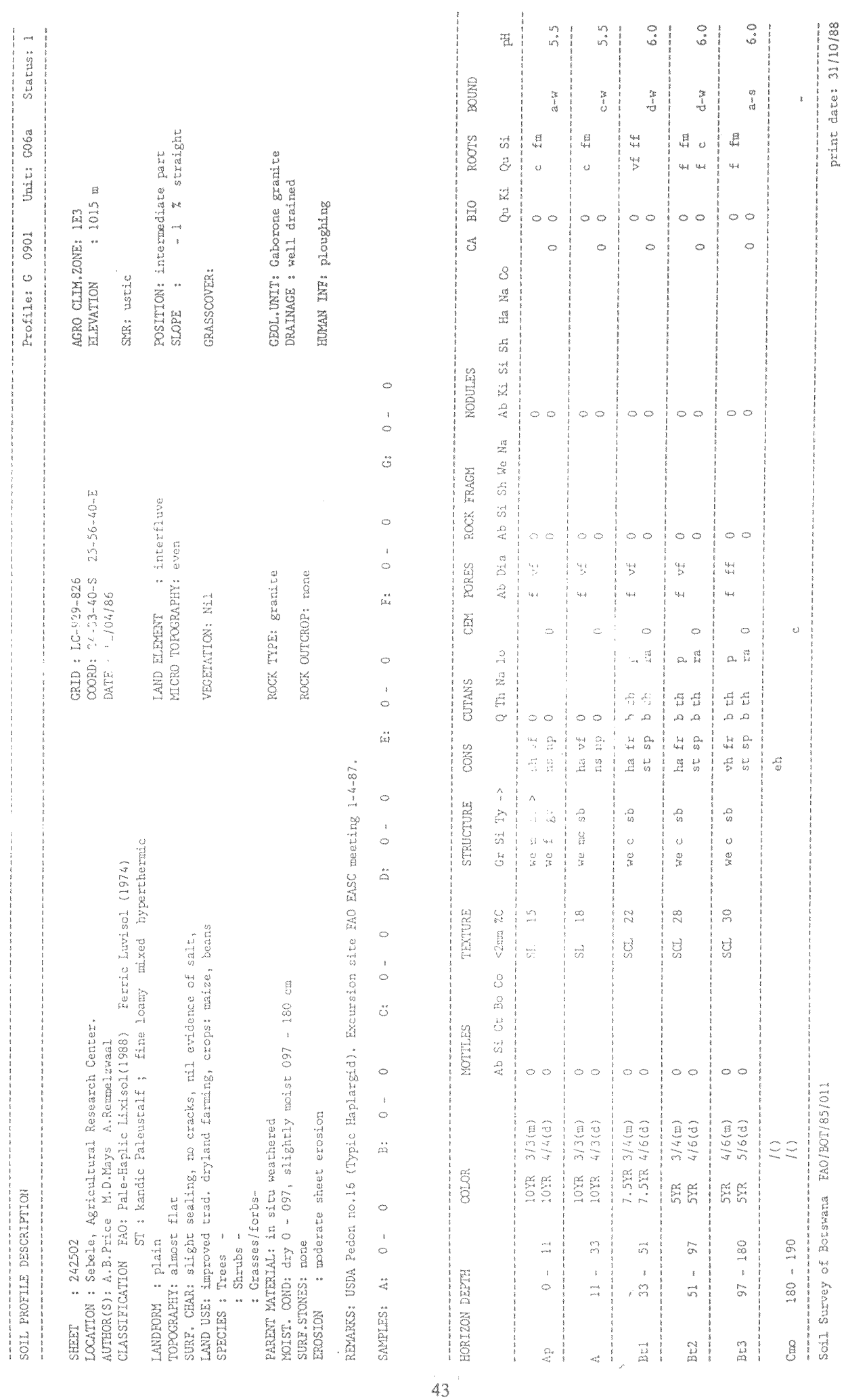

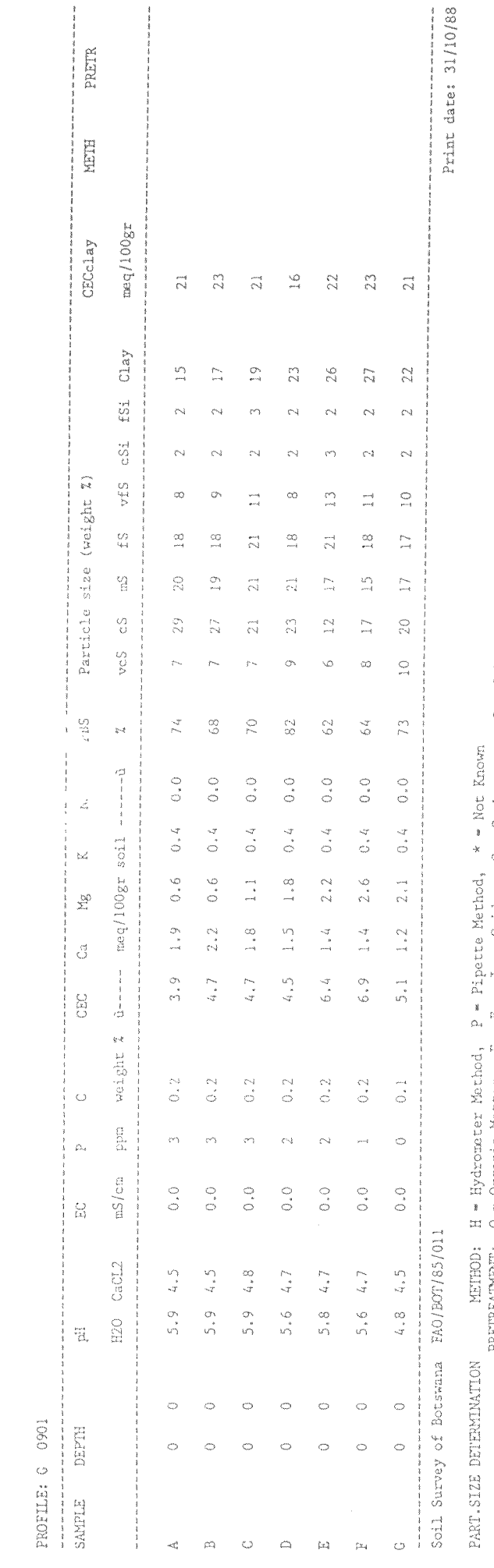

PRETREMINERT: O - Organic Marter, F - Pree Iron Oxides, C - Carbonates, S - Soluble Salts N - None

STANDARD SOIL ANALYSIS RESULTS 

 $\overline{\phantom{a}}$ 

 $\epsilon$  and<br>order  $\epsilon$  .

44

STANDARD SOIL ANALYSIS RESULTS

医黄连旋体 医胆汁酸盐

 $\begin{array}{cccccccccccccc} \multicolumn{2}{c}{} & \multicolumn{2}{c}{} & \$ 

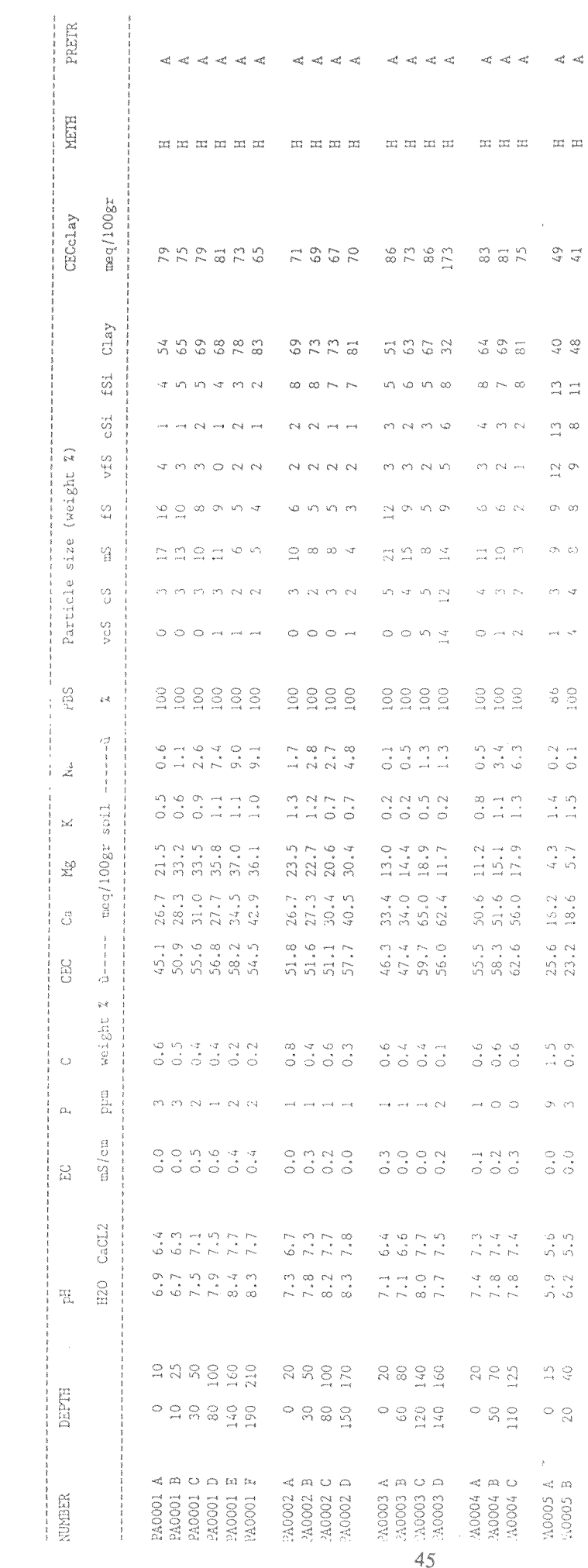

 $\bar{\lambda}$ 

OIL SURVEY OF BOTSWANA ratus reference pit<br>routine pit<br>pit;incomplete augering<br>other observations ANDFORM plain<br>slluvial plain<br>lacustrine plain<br>sandplain<br>pediment<br>dunefield<br>sllaces<br>excerpment<br>hillaw<br>hillaw nii)<br>alley<br>alluvial fan<br>other see remarks **AND ELEMENT** not applicable<br>interfluve Thereficive<br>transverse dune<br>longitudinal dune<br>parabolic dune<br>parchan dune<br>interdunal depression  $\hat{Q}$ pan<br>depression repression<br>ridge<br>beach (ridge)<br>beach-dune complex<br>floodplain<br>terrace<br>delta<br>delta<br>delta<br>delta<br>compley<br>video alluvial fan<br>siluvial fan<br>siluvial fan<br>siluvial fan<br>siluvial fan<br>siluvial fan<br>siluvial fan<br>siluvial fan  $\overline{0}$ ≠فن **DSITION OF SITE** crest crest<br>upper slope<br>middle slope<br>slope<br>slope<br>intermediate part<br>intermediate part<br>lower part plain **OPOGRAPHY** flat<br>almost flat<br>gently undulating<br>undulating<br>hilly<br>steeply dissected ICRO TOPOGRAPHY evention<br>
gingai low<br>
c medium<br>
gingai unspecified<br>
gingai unspecified<br>
animal tracks<br>
animal burrows<br>
hummocks low<br>
c medium<br>
c high<br>
hummocks unspecied<br>
c high<br>
hummocks unspecied<br>
c medium<br>
c high<br>
hummocks unspecied<br>
c  $\frac{1}{8}$ LOPE FORM convex concave<br>straight EALING | nil<br>| slight<br>| moderate<br>| strong ÎALTS | nil<br>| slight<br>|T strong とこめる LEACHED SAND  $n+1$ present AND USE TYPE maxx none<br>forest reserve forest reserve<br>game reserve<br>wildlife man. area<br>along fields, roads<br>along fields, roads<br>dryland farming<br>- traditional<br>- mechanized<br>- mechanized<br>- commercial  $\begin{array}{c} \mathbb{R} \\ \mathbb{R} \end{array}$ ÿ Й<br>С

IU irrigated farming<br>IS - small scale<br>IM - small medium scale *is* **community**<br>**Given and the selection of the Sulgrazing<br>Given a traditional<br>GC - commercial<br>MI Molapo traditional<br>MI Molapo improved** canes saurs<br>
So sorgum<br>
MA mailet<br>
MI mailet<br>
PE peas<br>
SR groundnuts<br>
SU sunflower<br>
CD cotton<br>
CP cowpeas<br>
PO doder crops<br>
VE vegetables<br>
VE vegetables<br>
NE vegetables<br>
NE vegetables<br>
NE Truits<br>
NE Truits<br>
NE TRUITS VEGETATION 0 none<br>
GR grassland<br>
Fl forest<br>
forest<br>
forest<br>
forest<br>
should<br>
SAD savanna<br>
SAD - open<br>
SAD - open<br>
STD - dense<br>
STD - dense<br>
SSD - dense<br>
SL low shrub savanna<br>
SL low shrub savanna<br>
SL low shrub savanna<br>
SL low shrub sa none **GRASSCOVER**  $\begin{array}{ccc} 0&-&10*\\ 10&-&30*\\ 30&-&70*\\ >&70* \end{array}$ PARENT MATERIAL rnnami mniamini<br>
AR aeolian red sana<br>
AR aeolian red sana<br>
AR aeolian red sana<br>
LA lacustrine rew.lacustrine<br>
LA lacustrine rew.aeolian<br>
FL fluvial rew.lacustrine<br>
AY alluvium<br>
LI littoral<br>
CA calcrete<br>
SI silcrete<br>
WE in We in situ weathered<br>
ROCK TYPE<br>
GR granite<br>
GR granite-granic<br>
GR granite-granic<br>
GR granite-granic<br>
GC granite<br>
SC granite<br>
SC granite<br>
FC felsite<br>
FC felsite<br>
NC acid igneous/<br>
RC acid igneous/<br>
RC dolerite<br>
DB ultra ba na metamorphic rock<br>
concomplement<br>
Concomplement<br>
SA sandstone<br>
SA sandstone<br>
SA sandstone<br>
Histone<br>
Lilinestone<br>
Ma mart<br>
Ma mart<br>
Ma sandstone<br>
SA sale<br>
Lilinestone<br>
SA sedimentary rock<br>
SA sedimentary rock<br>
CA chert<br>
C **DRAINAGE** y very poor<br>
I imperfect<br>
M moderately well<br>
Well<br>
A computed averset weir<br>somewhat excessive<br>excessive MOISTURE CONDITION dry<br>slightly moist<br>moist wet SURFACE STONES abundance<br>0 nil<br>1 very few<br>2 few 2<br>3 common 10 nii<br>Very few - <2%<br>few - 2-10%<br>common 10-50%

F A 0 / B 0 T / 6 5 / 0 1 1 """<br>"Yery fine<br>"Frery fine + fine<br>"Frery fine" fine<br>"Higher" fine"<br>"Higher" coarse<br>"Coarse" v.coarse<br>"Coarse" v.coarse"<br>"Frery coarse"<br>"Higher" coarse"<br>"Higher" coarse"<br>"Higher" coarse"<br>"Higher" coarse" 4 many  $50 - 90$  %<br>5 abundant > 90% mize<br>F fine gravel <2cm<br>G gravel 2-7cm<br>S stones 7-25cm<br>B boulders >25cm ROCK OUTCROPS 0 nil<br>YF very few<br>FA fairly rocky<br>RO rocky<br>YE very rocky<br>EX extremely rocky eventualisty counse<br>
the granular<br>
CR granular<br>
CR granular<br>
CR prismatic<br>
SB subangular blocky<br>
Me angular blocky<br>
Me angular<br>
SA subiang blocky<br>
AS angisub blocky<br>
AS angisub blocky<br>
RS rock structure<br>
RS rock structure EROSION intensity o nil<br>Si slight<br>MO moderate<br>ST strong type<br>
S sheet erosion<br>
G guily erosion<br>
G guily erosion<br>
W wind erosion/<br>
E wind erosion<br>
D wind erosion<br>
D wind deposition<br>
A accummulation by water<br>
A accummulation by water relation I->II + and<br>> falls apart<br>/ to CONSISTENCY dry<br>
10 loose<br>
58 soft-slightly hard<br>
58 soft-slightly hard<br>
HH slightly hard-hard<br>
HA hard<br>
HV hard-very hard<br>
VH very hard<br>
EH extremely hard<br>
EH extremely hard **HUMAR INFLUEKCE** nil<br>|irigation<br>|irigation<br>|clearing<br>|borrow pit<br>|surface compaction Value "<br>Workery friable<br>VF very friable<br>FR friable<br>FR friable<br>FF friable<br>FV firm-very firm<br>VM very firm<br>EM extremely firm<br>EM extremely firm COLOR MODIFIER M moist<br>D dry<br>MM mottled moist<br>MD mottled dry stickiness<br>NS non sticky<br>SS slightly sticky<br>ST sl.sticky-sticky<br>SV sticky-very sticky<br>VS very sticky MOTTLES abundance<br>O none<br>F few<br>C common<br>M many งน้อนน้อย<br>- few - <21<br>- few - common 2-201<br>- many ->201 plasticity<br>RP non plastic<br>SP sightly plastic<br>PP sp-plastic<br>PV plastic<br>VP very plastic<br>VP very plastic contrast<br>F faint<br>D distinct<br>P prominent **CUTANS** quantity<br>
0 none<br>
p patch<br>
8 brokes<br>
C contin entery<br>patchy<br>broken<br>continuous boundary<br>S sharp<br>C clear <2mm<br>D diffuse >2mm thickness color<br>
color<br>
color<br>
color<br>
color<br>
color<br>
color<br>
color<br>
color<br>
color<br>
color<br>
color<br>
color<br>
color<br>
color<br>
color<br>
color<br>
color<br>
color<br>
color<br>
color<br>
color<br>
color<br>
color<br>
color<br>
color<br>
color<br>
color<br>
color<br>
color<br>
color<br>
color TH thin<br>MO moderately<br>thick<br>TK thick nature nuture<br>
C clay-sesquioxides<br>
CS clay-sesquioxides<br>
PF pressure faces<br>
S slickensides<br>
2 partly intersecting<br>
2 slickensides SI intersecting<br>SI intersecting<br>slickensides **location**<br>P pedfaces<br>PV vertical<br>pedfaces only<br>PR profaces only<br>PO pores<br>LA lameliae<br>RA random TEXTURE basic codes:<br>C clay<br>SI silt<br>L loam<br>S sand<br>Sc sand L'ioam<br>System and<br>VS very fine sand<br>FS fine-medium sand<br>CS coarse sand<br>CS coarse sand CEMENTATION 0 non cemented<br>W weakly cemented<br>P partly cemented<br>C cemented **STRUCTURE** Sinutures<br>
Sinutures<br>
Scription and Content PORES/ROOTS<br>
MC masive weakly coherent pORES/ROOTS<br>
MC masive weakly coherent abundance<br>
VW very weak<br>
WE weak<br>
WE weak<br>
MD moderate + strong<br>
MS moderate + strong<br>
ST strong<br>
ST dununce<br>VF very few (roots only)<br>F very few (roots only)<br>С сомтоп<br>A abundant (roots only)

שלבת VF very fine<br>FF very fine - <1mm<br>FF fine - 1-2mm<br>FM fine - 1-2mm<br>MC medium+coarse<br>MC medium+coarse<br>C coarse - 5mm ROCK FRAGMENTS dbundance<br>
0 none<br>
VF very few 5-15%<br>
F few 5-10%<br>
VO very fq 40-80%<br>
DO dominant >80% size<br>F fine < 2cm<br>F fine+medium < 27.5cm<br>M medium 2-7.5cm<br>MC medium+coarse<br>C coarse+v.coarse<br>C coarse+v.coarse<br>VC very<br>E catremely coarse <>25cm<br>coarse >25cm shape<br>R rounded<br>F flat<br>A angular weathering<br>F fresh-slightly<br>Weathered<br>S strongly weath, nature<br>see rocktype MINERAL NODULES abundance<br>see rock fragments kind ind<br>- concretions<br>- crystals<br>- soft s∈gregation<br>- nodules Ñ size<br>F fin<br>M med 'a<br>C coaree  $5 - 15$ mm<br> $5 - 15$ mm<br> $>15$ mm shape<br>Sispheric<br>I tregui<br>A angular hardness soft<br>hard<br>both S<br>HB n<mark>ature</mark><br>K carbonates Ratur<br>Colay<br>Gogyum<br>Gogypsum<br>Silica<br>Silica<br>Firon-manga<br>Firon-manganese iron-manganese<br>iron color<br>see mottles **CARBONATES** 0 non calcareous<br>SL slightly calc.<br>MO moderately calc.<br>ST strongly calc.<br>EX extremely calc. **BIOL FEATURES** abundance<br>see pores kind Kind<br>B burrows, open<br>BO burrows, open<br>T termite/ant act.<br>I other insect act. **BOUNDARY** width cuta<br>clear<br>gradual<br>diffuse  $5 - 2$ cm<br>  $5 - 12$ cm<br>  $5 - 12$ cm<br>
>12cm ACGD topography<br>S smooth<br>W wavy<br>I irregular<br>B broken

October 1988

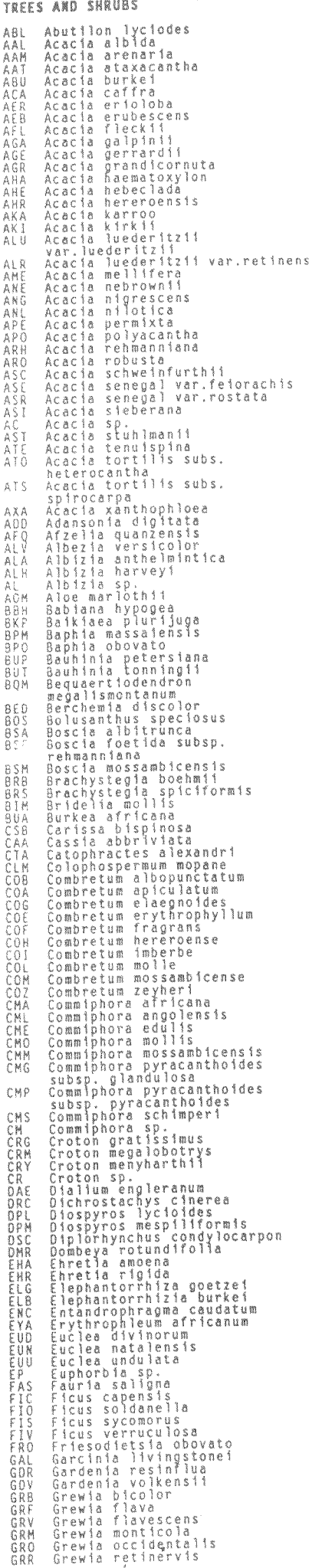

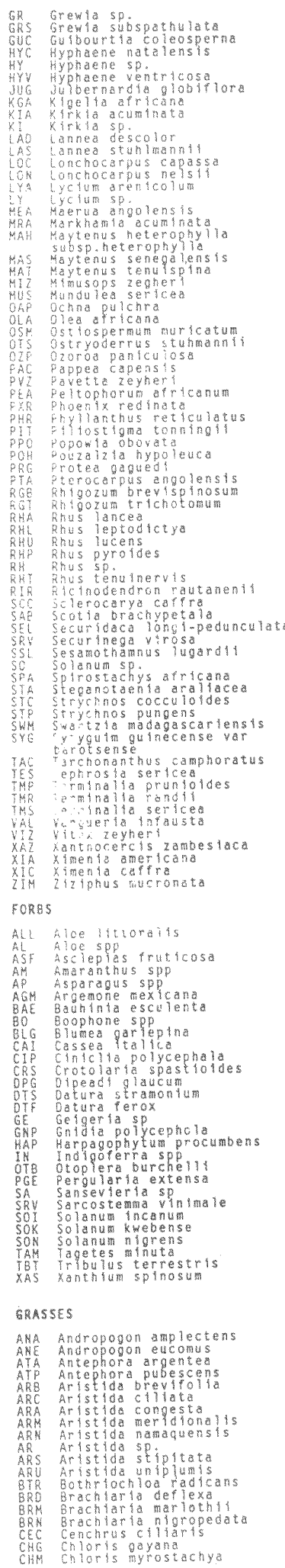

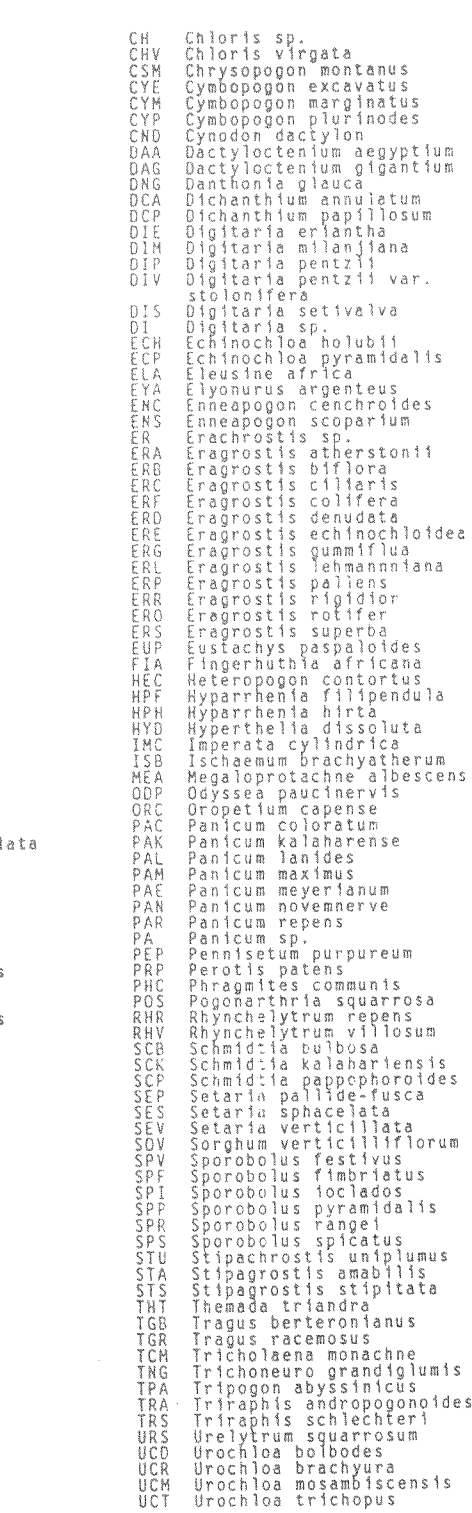

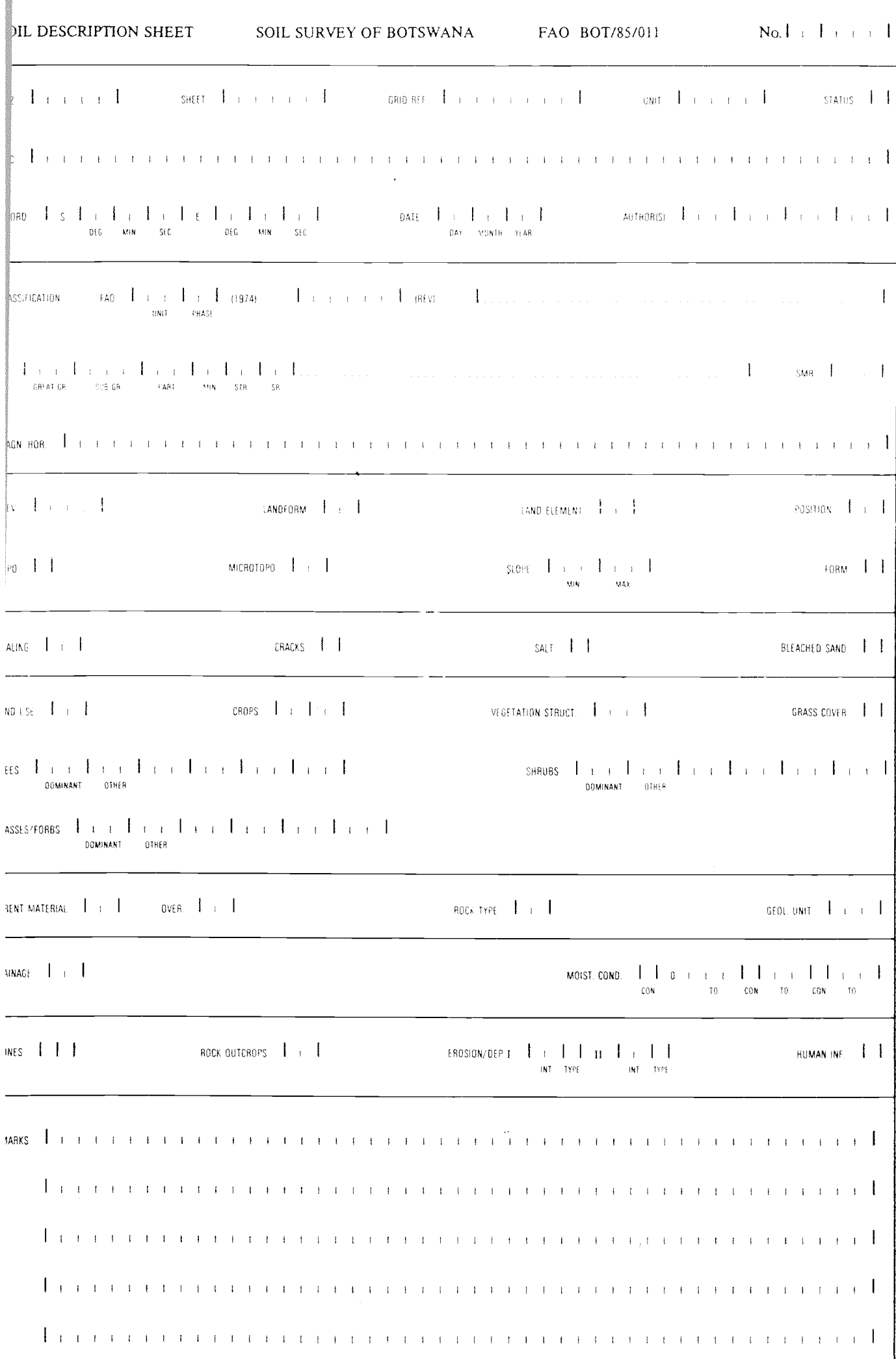

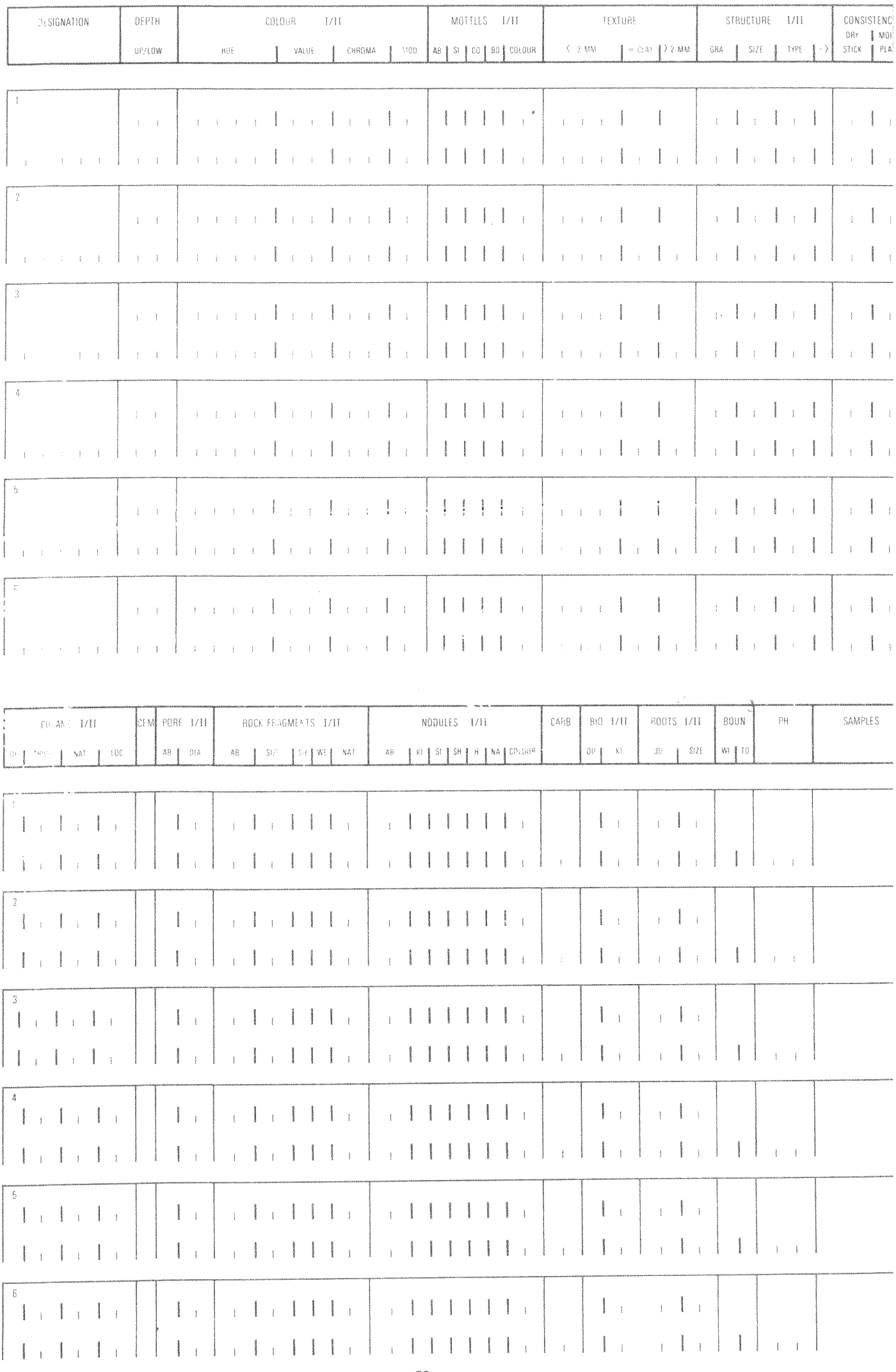

Printed by Agricultural Information Services<br>Ministry of Agriculture<br>P/Bag 003, Gaborone, Botswana

 $\label{eq:2.1} \begin{array}{l} \frac{d\mathbf{v}}{d\mathbf{v}}\\ \\ \frac{d\mathbf{v}}{d\mathbf{v}}\\ \\ \frac{d\mathbf{v}}{d\mathbf{v}}\\ \\ \frac{d\mathbf{v}}{d\mathbf{v}}\\ \\ \frac{d\mathbf{v}}{d\mathbf{v}}\\ \\ \frac{d\mathbf{v}}{d\mathbf{v}}\\ \\ \frac{d\mathbf{v}}{d\mathbf{v}}\\ \\ \frac{d\mathbf{v}}{d\mathbf{v}}\\ \\ \frac{d\mathbf{v}}{d\mathbf{v}}\\ \\ \frac{d\mathbf{v}}{d\mathbf{v}}\\ \\ \frac{d$ 

 $\label{eq:2.1} \frac{1}{\sqrt{2}}\int_{0}^{\pi} \frac{1}{\sqrt{2}}\left(\frac{1}{\sqrt{2}}\right)^{2} \left(\frac{1}{\sqrt{2}}\right)^{2} \left(\frac{1}{\sqrt{2}}\right)^{2} \left(\frac{1}{\sqrt{2}}\right)^{2} \left(\frac{1}{\sqrt{2}}\right)^{2} \left(\frac{1}{\sqrt{2}}\right)^{2} \left(\frac{1}{\sqrt{2}}\right)^{2} \left(\frac{1}{\sqrt{2}}\right)^{2} \left(\frac{1}{\sqrt{2}}\right)^{2} \left(\frac{1}{\sqrt{2}}\right)^{2} \left$ 

 $\label{eq:2.1} \frac{1}{\sqrt{2}}\int_{\mathbb{R}^3}\frac{1}{\sqrt{2}}\left(\frac{1}{\sqrt{2}}\right)^2\frac{1}{\sqrt{2}}\left(\frac{1}{\sqrt{2}}\right)^2\frac{1}{\sqrt{2}}\left(\frac{1}{\sqrt{2}}\right)^2\frac{1}{\sqrt{2}}\left(\frac{1}{\sqrt{2}}\right)^2.$ 

 $5/89 - 1M$